٦

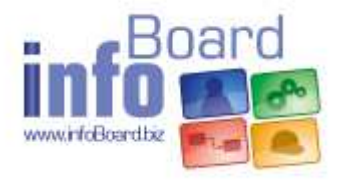

# **Workshop Lösungen**

# Inhaltsverzeichnis

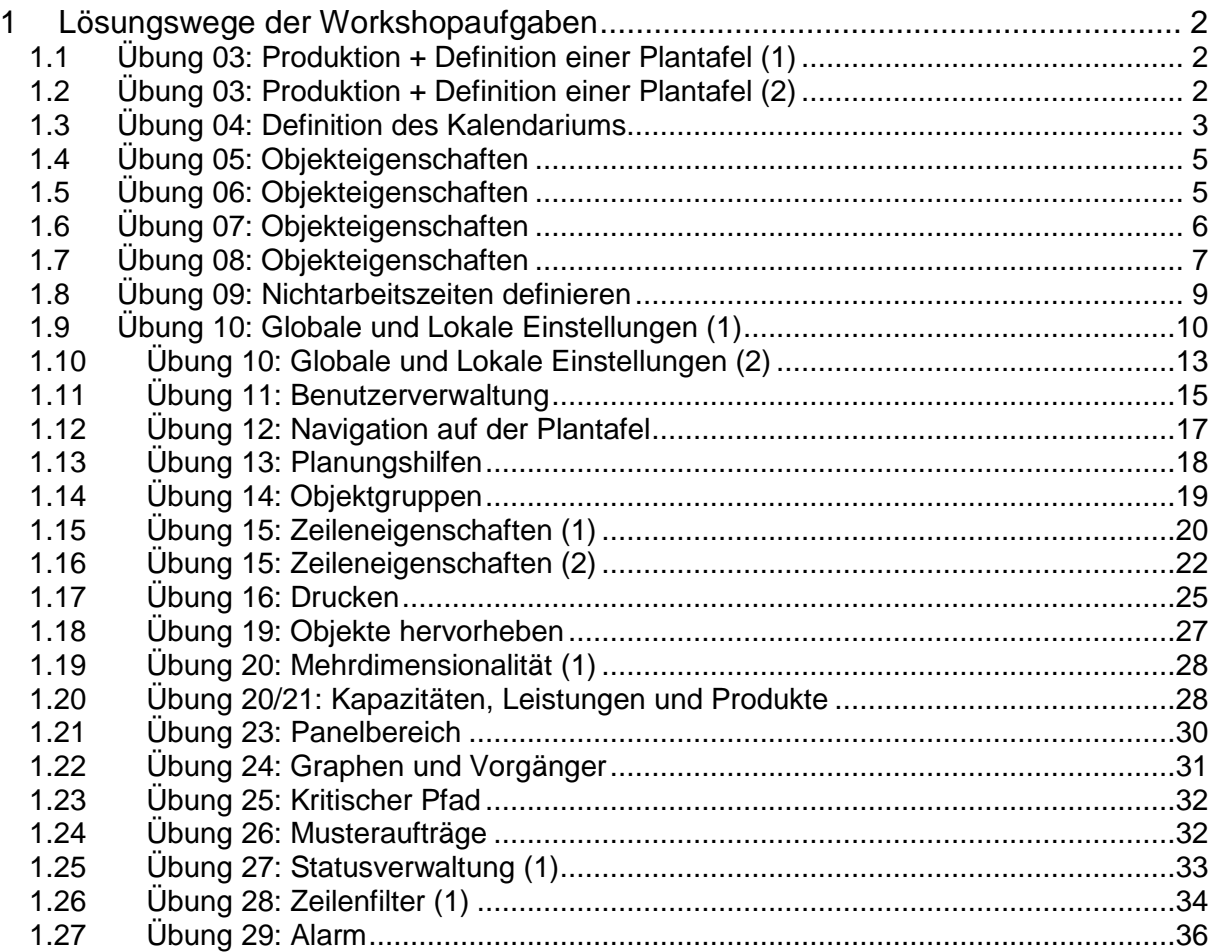

# 1 Lösungswege der Workshopaufgaben

1.1 Übung 03: Produktion + Definition einer Plantafel (1)

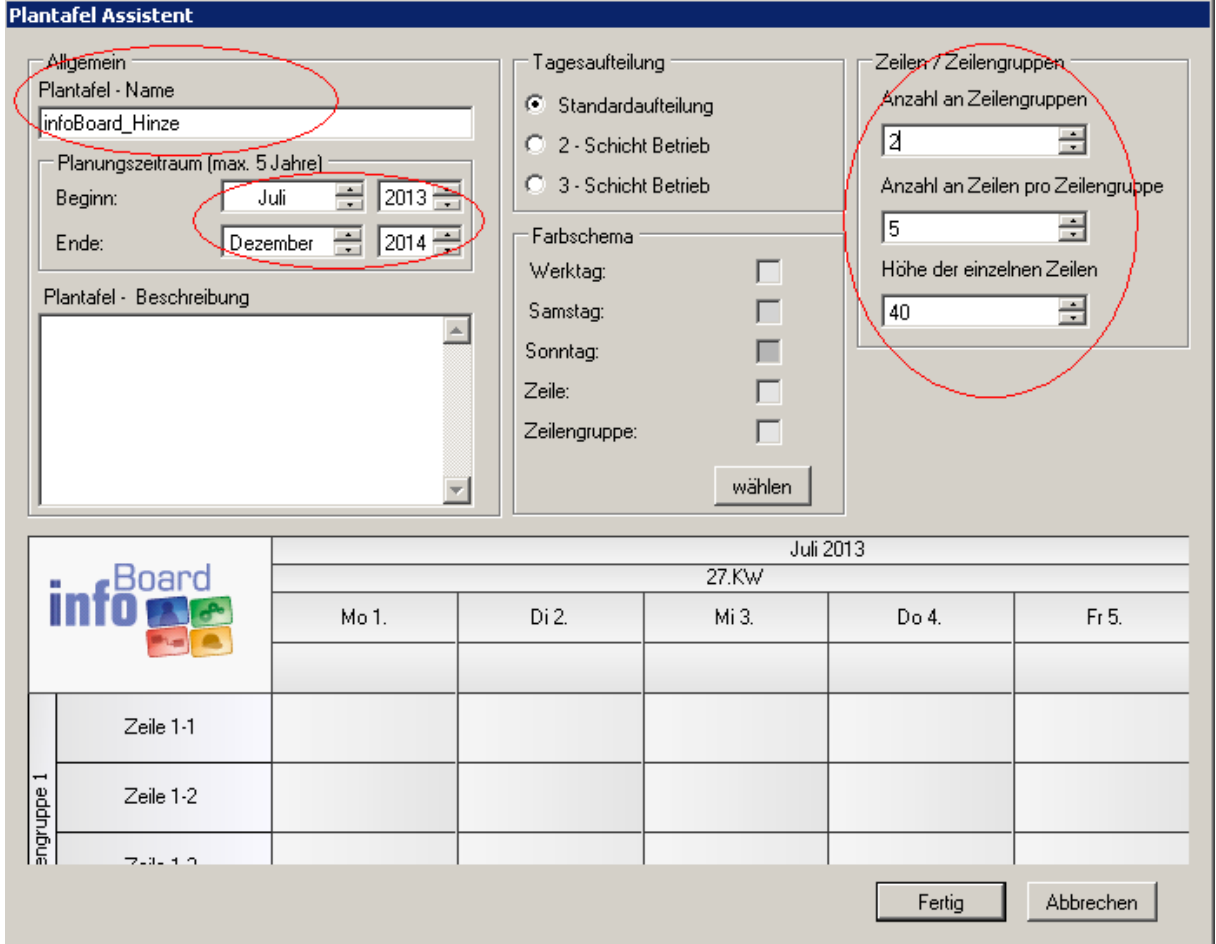

1.2 Übung 03: Produktion + Definition einer Plantafel (2)

• Rechtsklick auf die Zeilengruppe

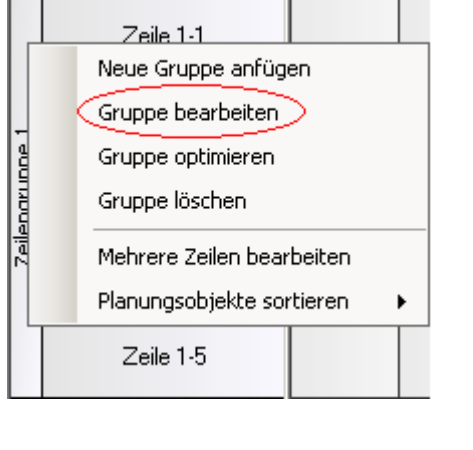

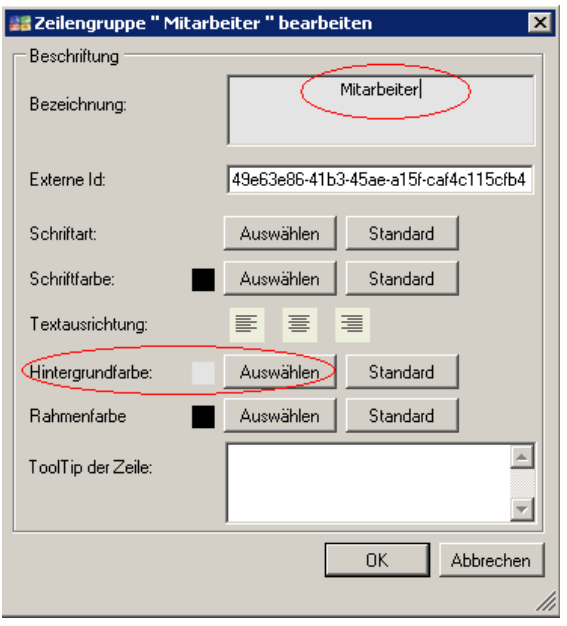

• Rechtsklick auf Zeilenbeschriftung

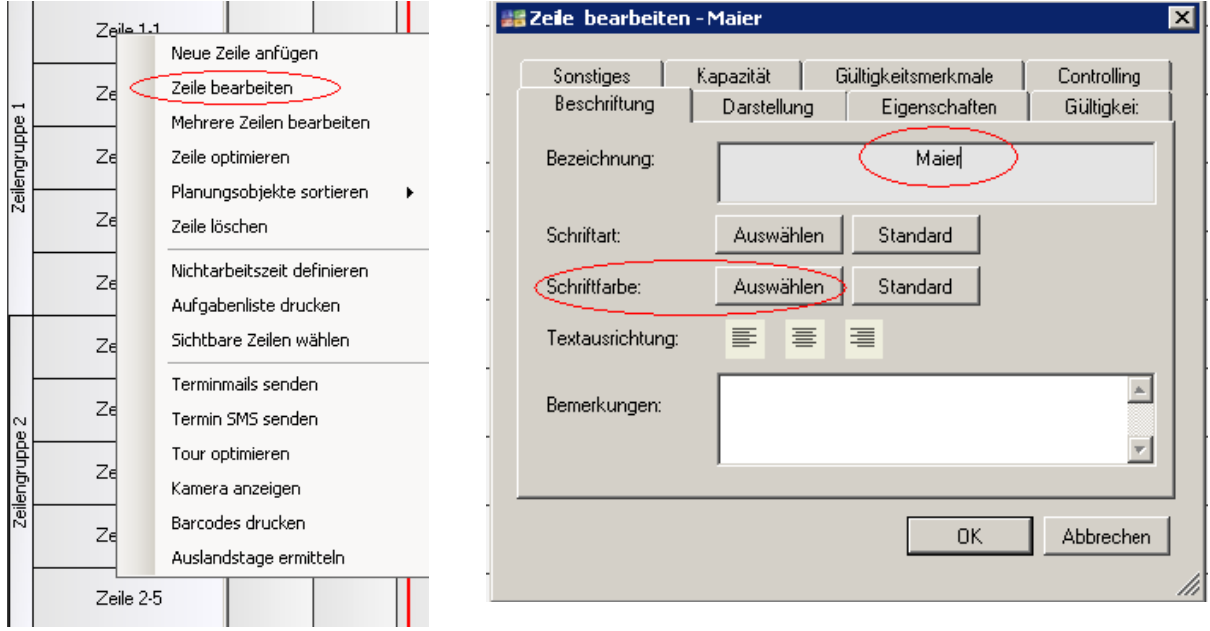

# 1.3 Übung 04: Definition des Kalendariums

• Rechtsklick auf einen Wochentag

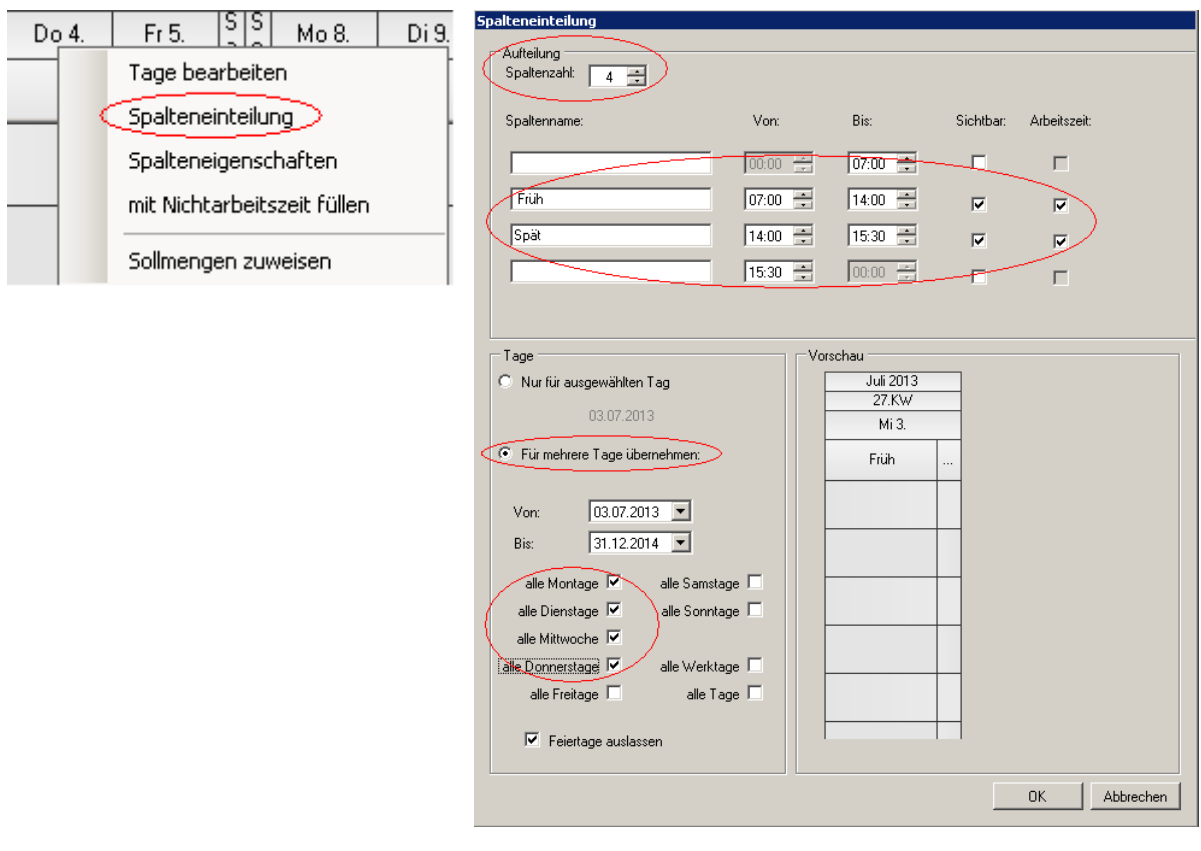

• Freitage

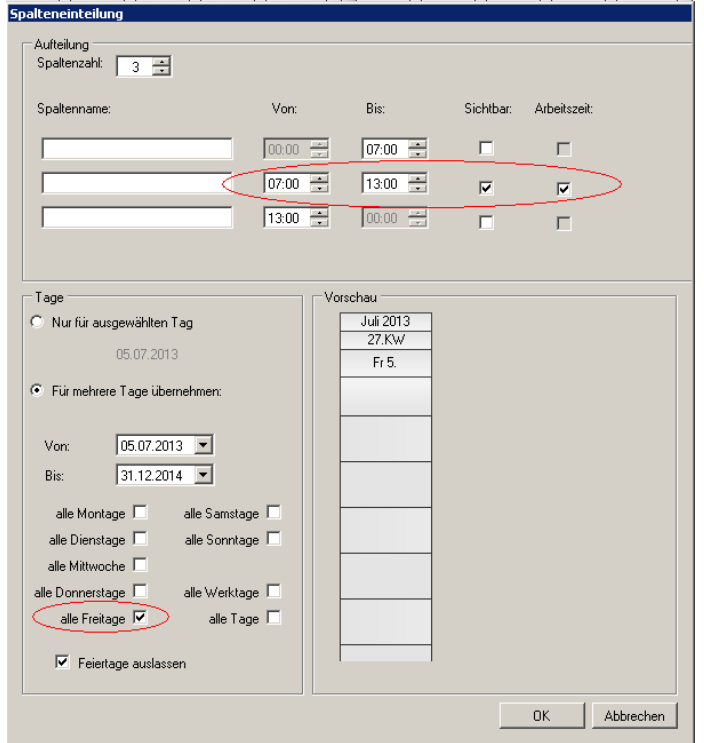

• Samstage

Vorgehen wie oben. WICHTIG ist, dass Arbeitszeit angehakt ist.

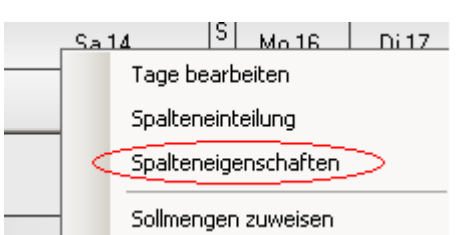

• Farbe der Spalte ändern

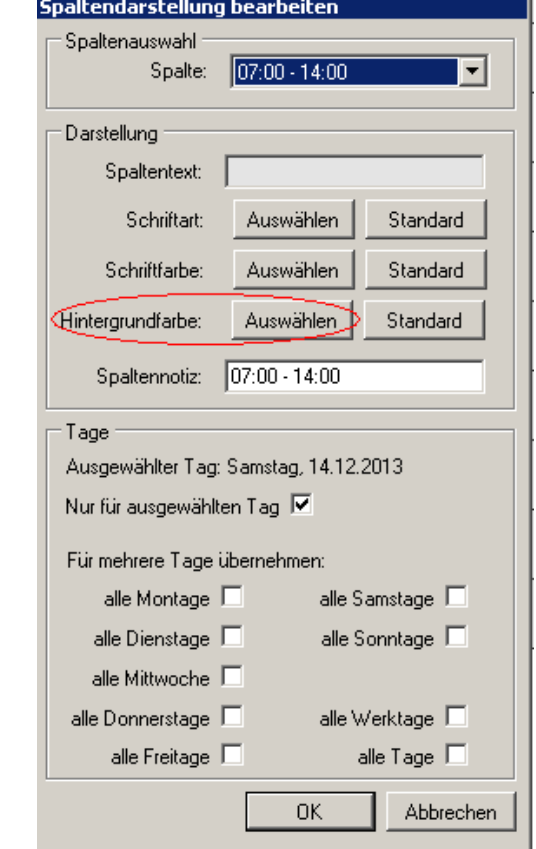

# 1.4 Übung 05: Objekteigenschaften

• Liefertermin eintragen: Rechtsklick auf ein Planungsobjekt

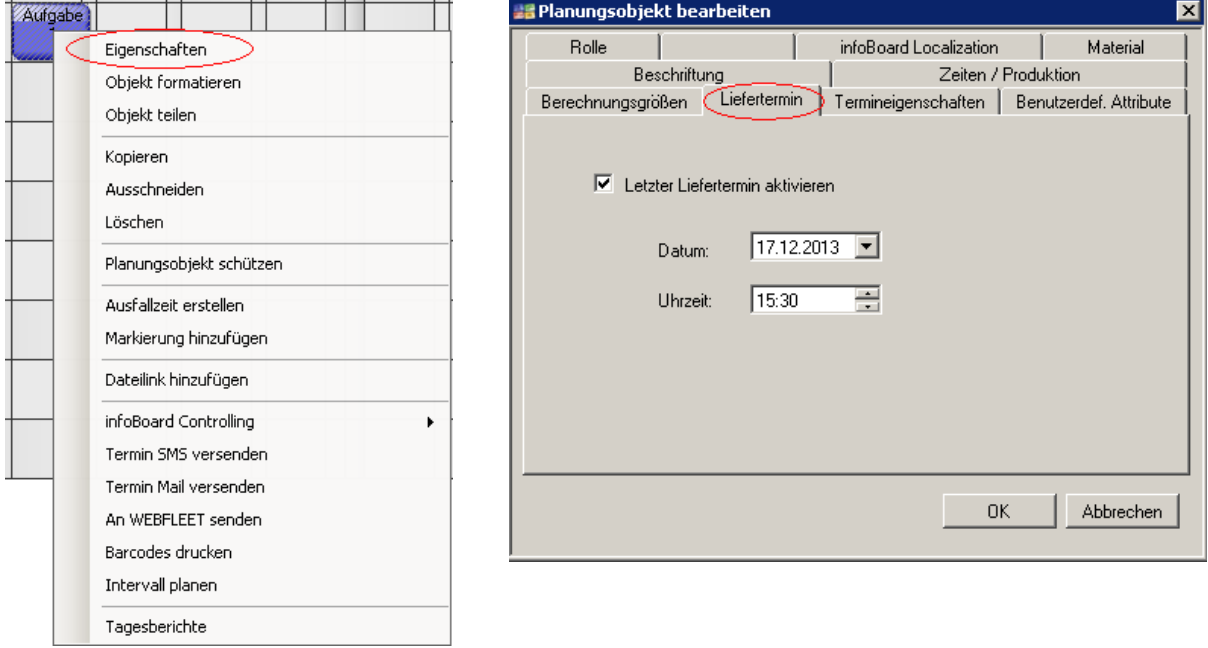

# 1.5 Übung 06: Objekteigenschaften

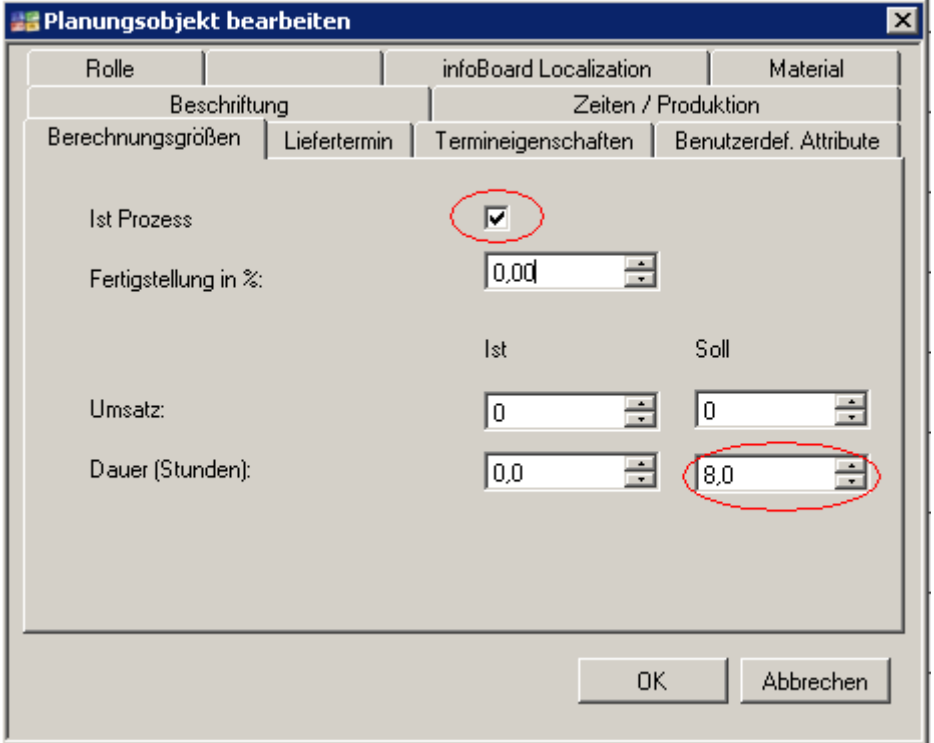

iakt haarhe

# Modul infoBoard

## 1.6 Übung 07: Objekteigenschaften

• Rechtsklick auf ein Planungsobjekt "Eigenschaften"

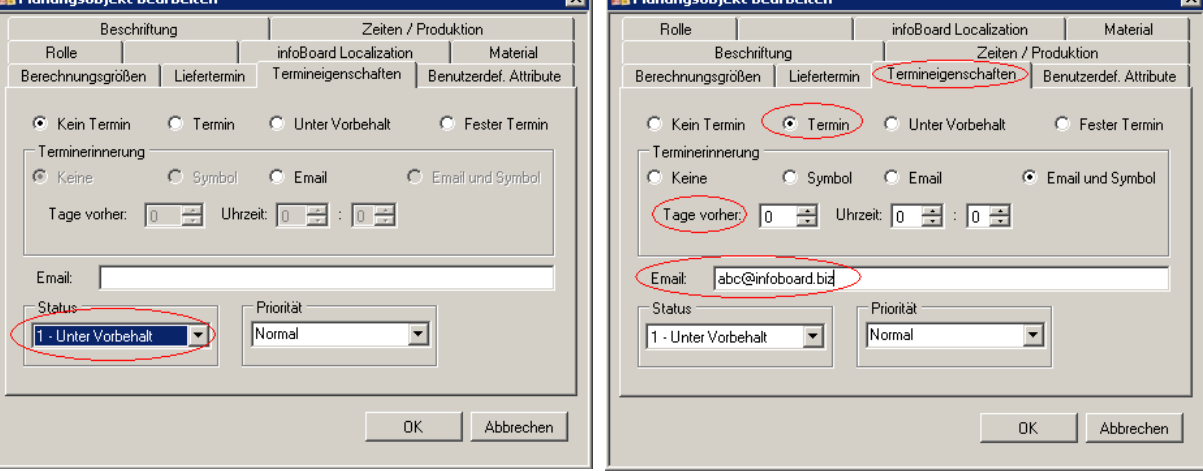

기

• Planungsobjekt fixieren

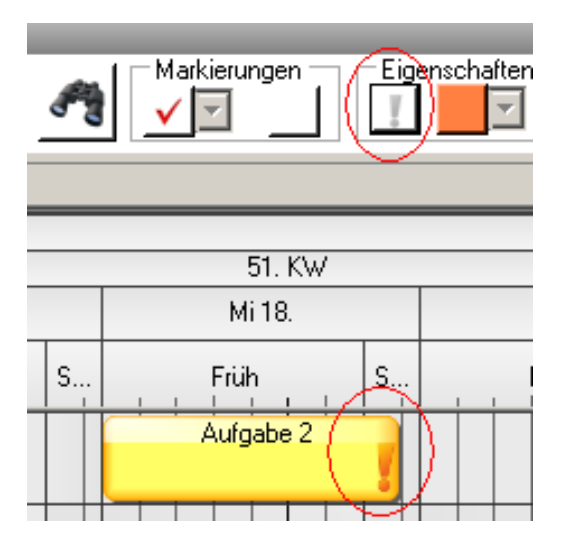

## Unter Vorbehalt planen Terminerinnerung setzen

# 1.7 Übung 08: Objekteigenschaften

• Benutzerdefinierte Attribute

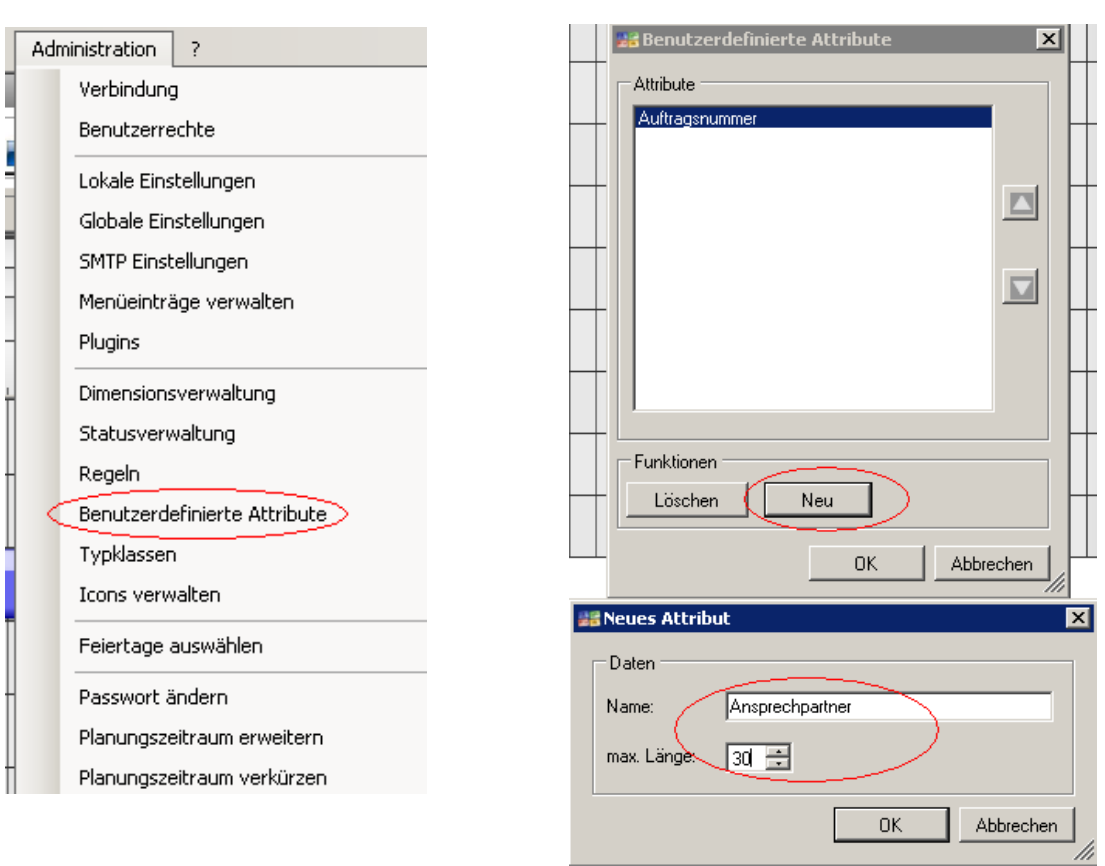

• Benutzerdefinierte Attribute eintragen Rechtsklick auf ein Planungsobjekt "Eigenschaften"

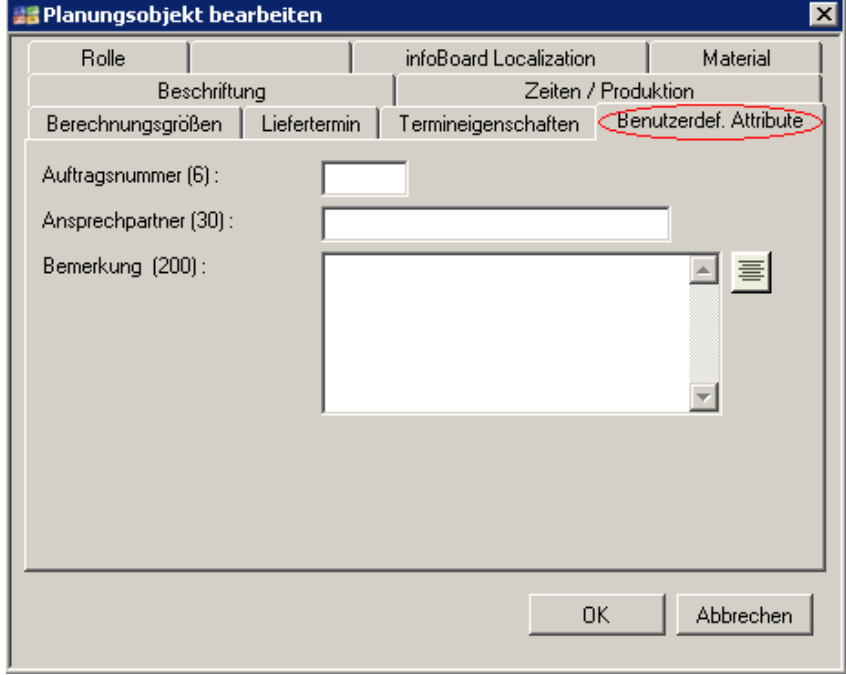

• Tooltip-Einstellungen

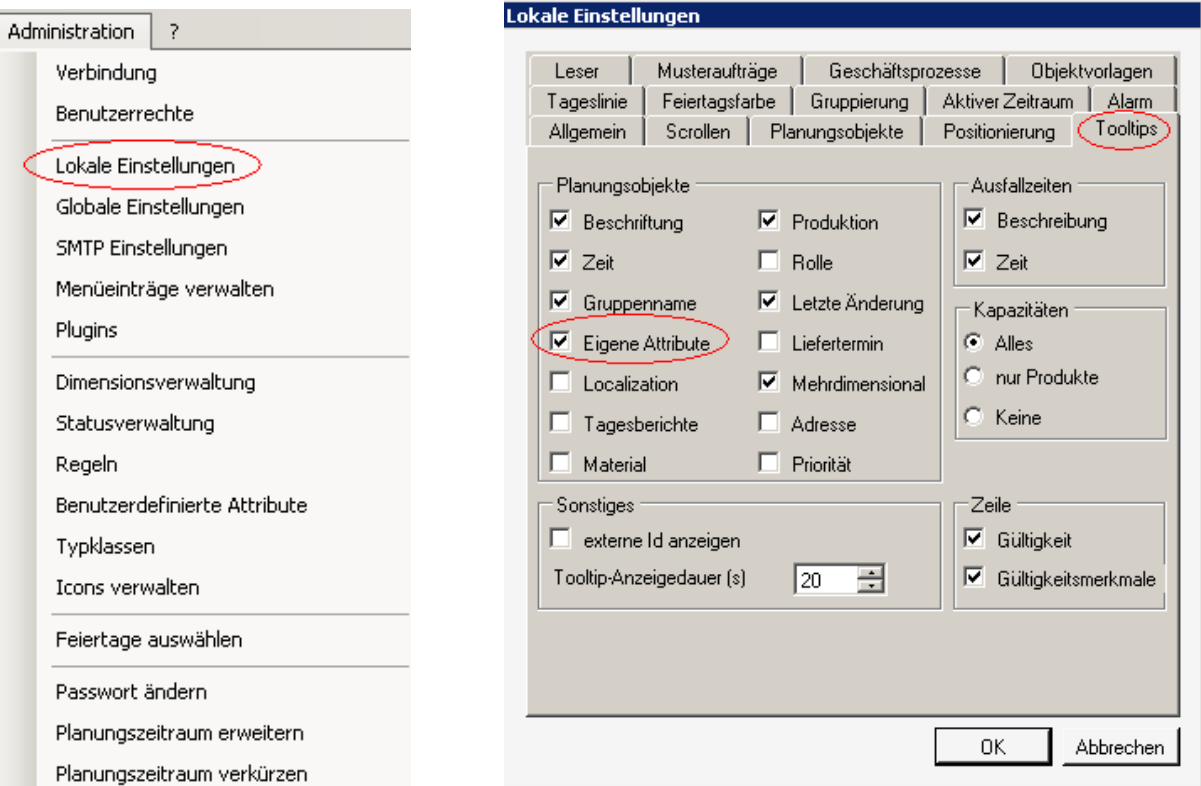

• Suchen nach den Benutzerdefinierten Attributen

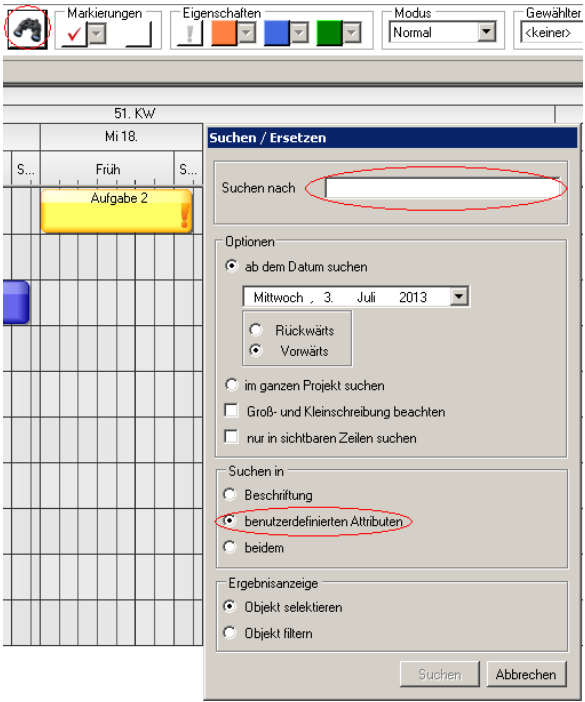

# 1.8 Übung 09: Nichtarbeitszeiten definieren

• Ausfallzeit erstellen Rechtsklick in einer Zeile

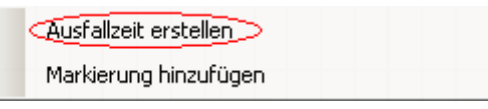

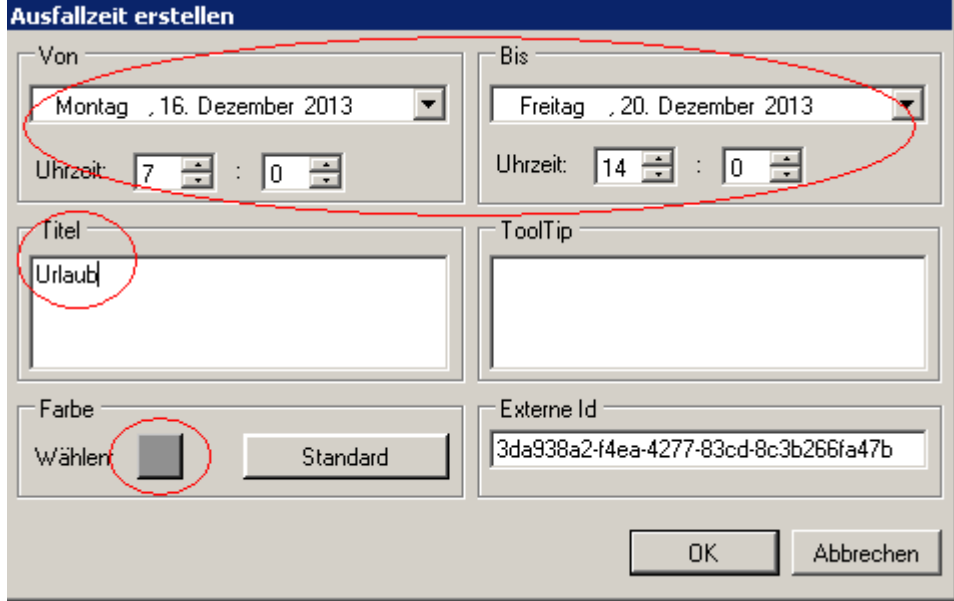

• Intervall planen Rechtsklick auf eine Ausfallzeit

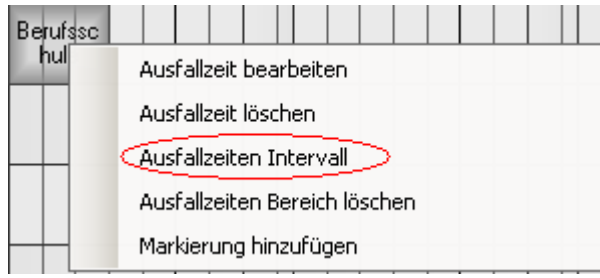

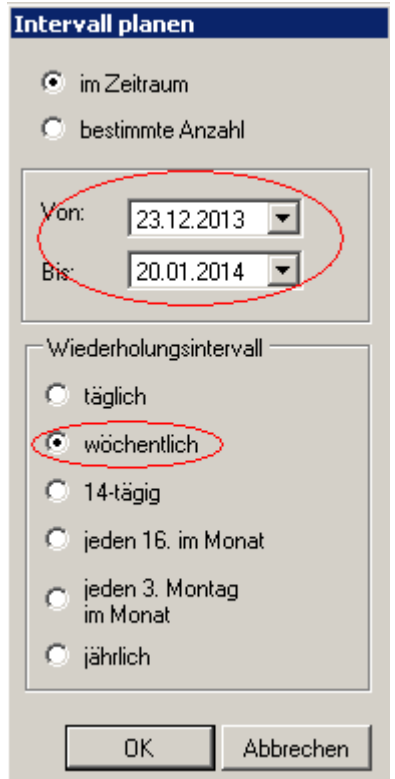

# 1.9 Übung 10: Globale und Lokale Einstellungen (1)

• Globale Einstellungen and Einstellungen Lokale Einstellungen

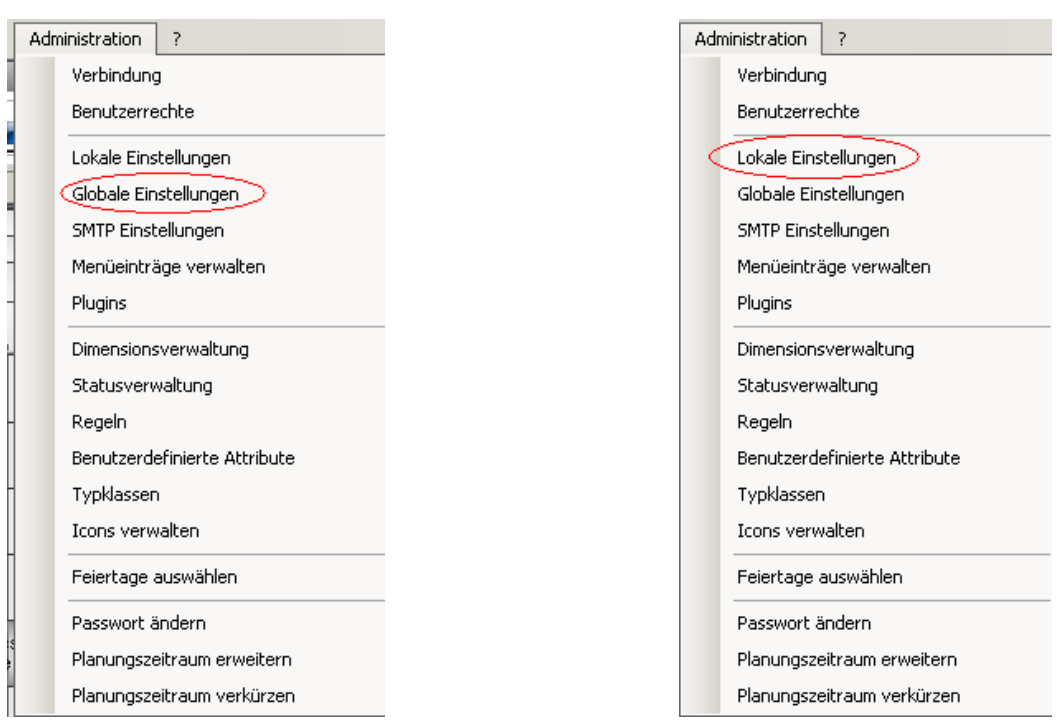

#### • Standarddauer der Planungsobjekte

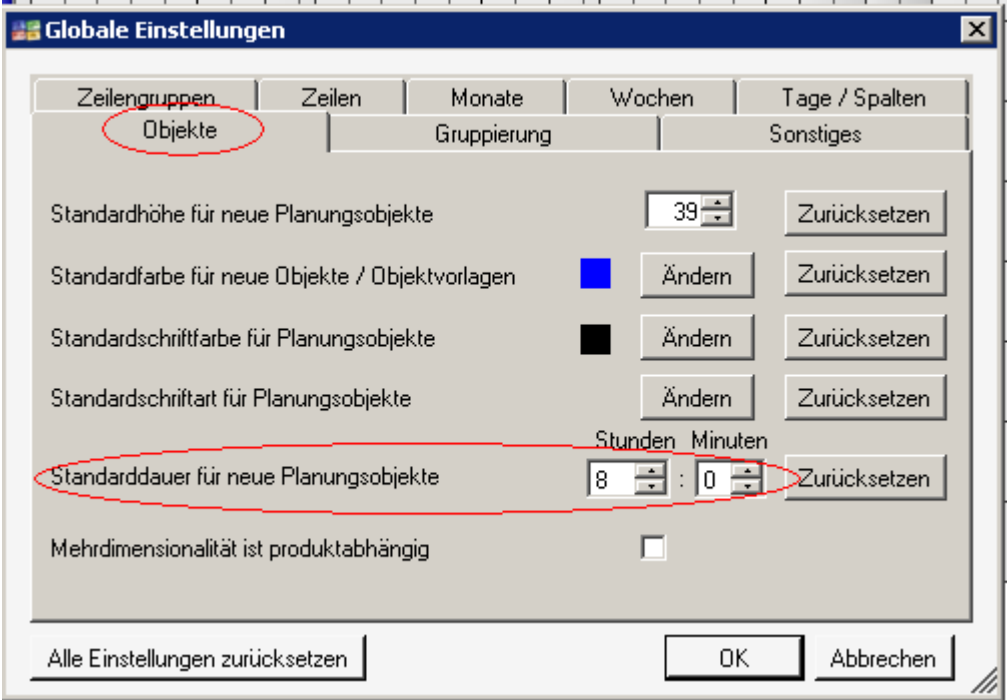

## • Standardfarbe für Ausfallzeiten

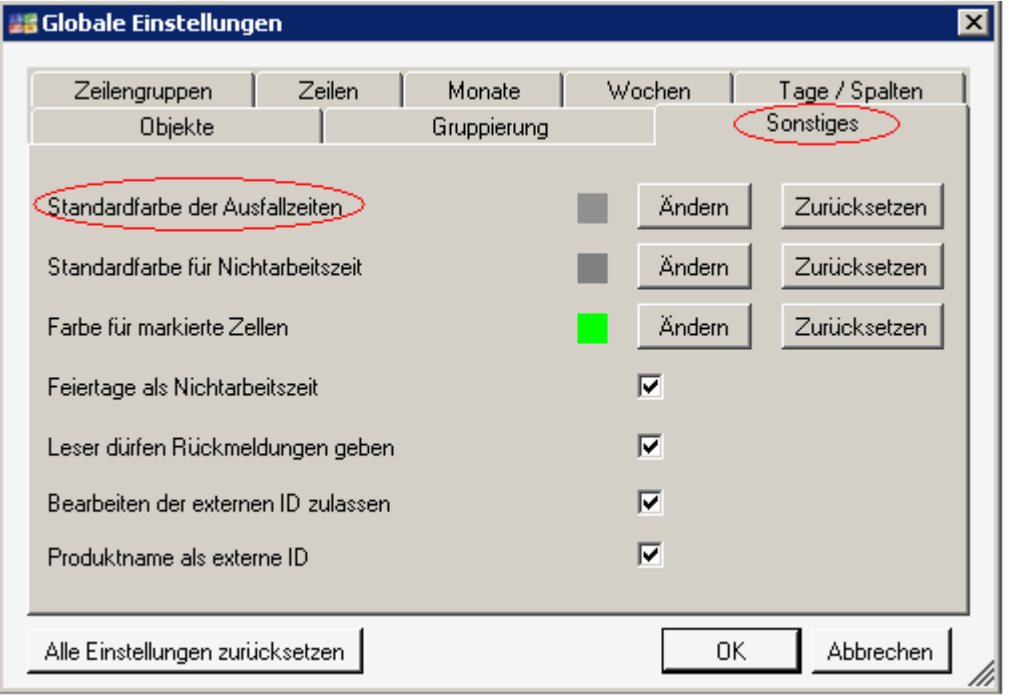

### • Kritischer Pfad

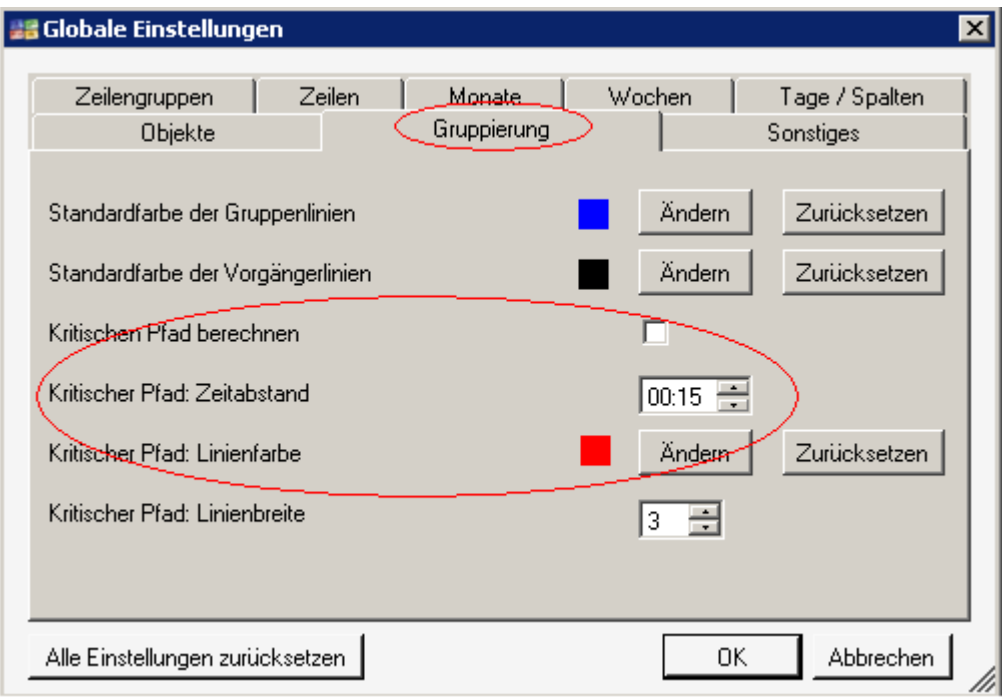

• Tageslinie

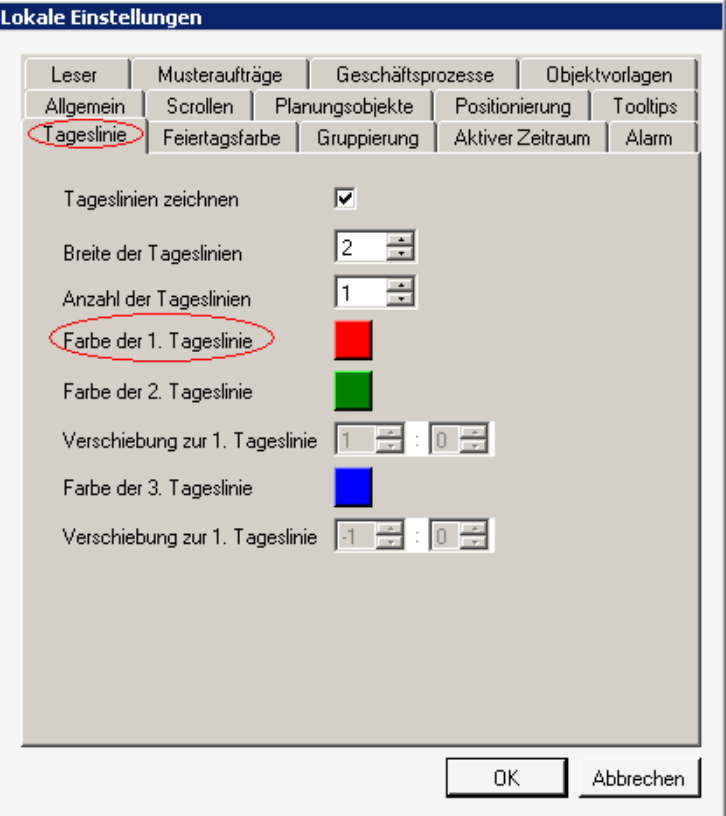

# • Automatisch Gruppe hervorheben bei Klick

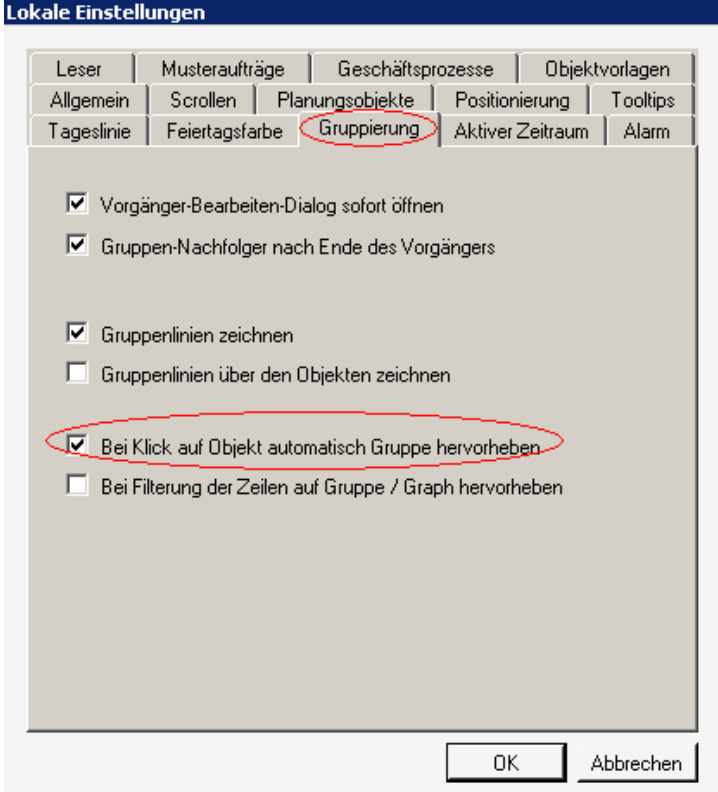

• Objektvorlage Breite in Pixel

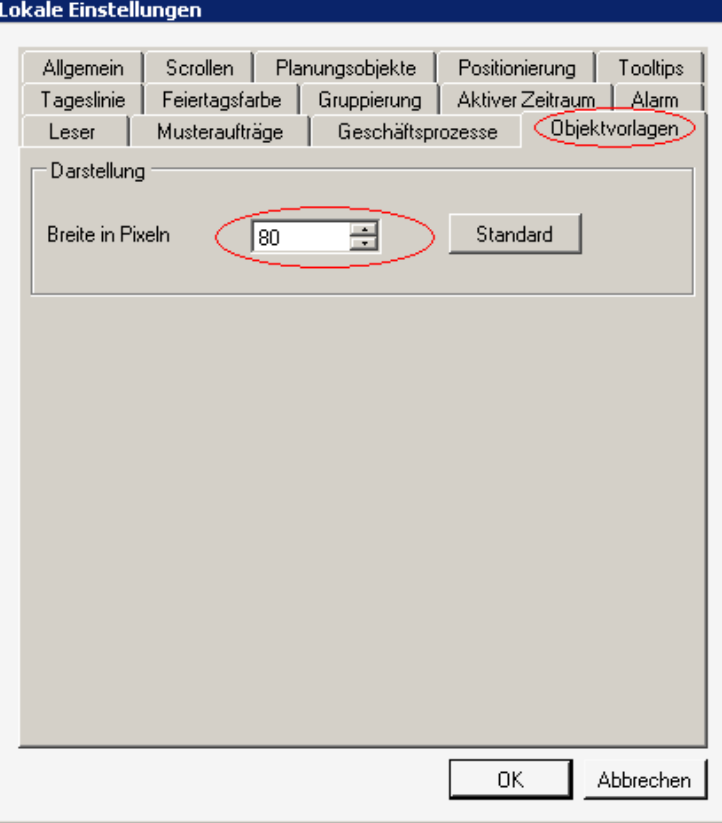

1.10 Übung 10: Globale und Lokale Einstellungen (2)

# • Scrollen

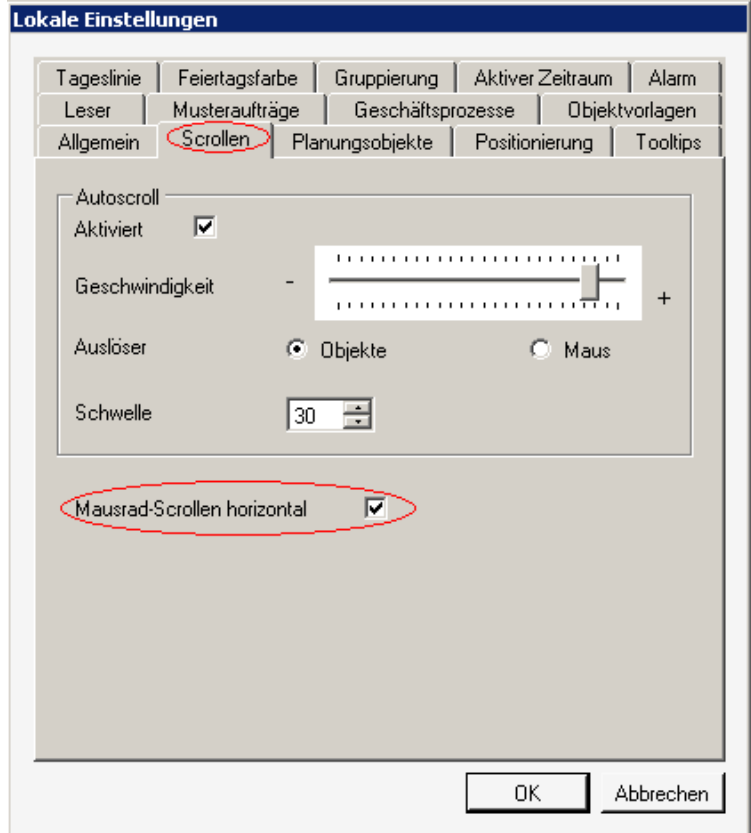

• Nachfolger verschieben mit nachfragen

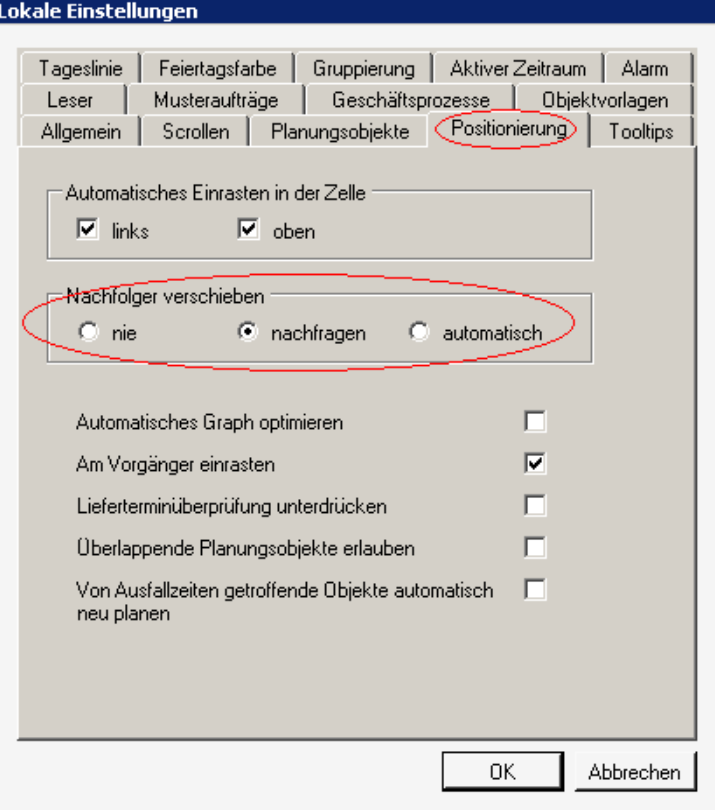

• Eigenschaften öffnen auf "Zeiten/Produktion"

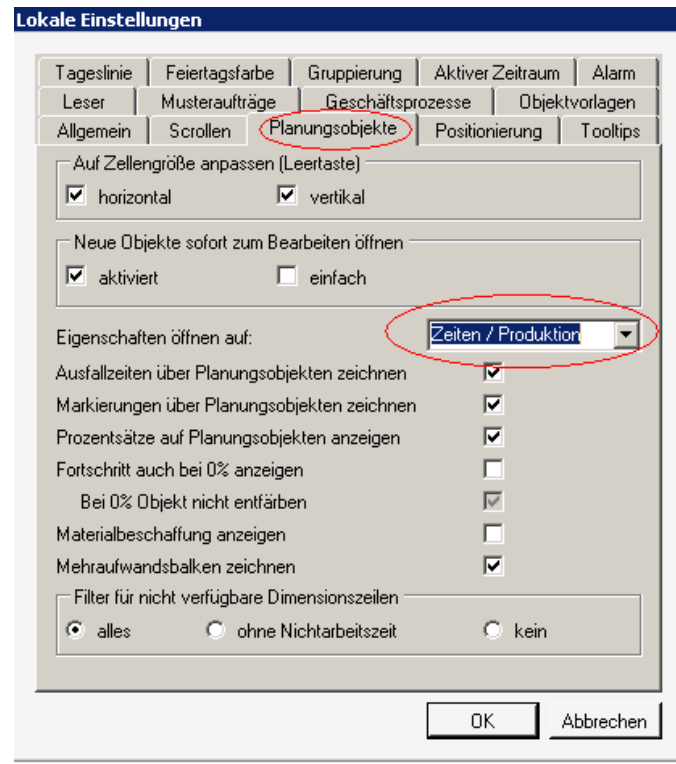

• Plantafel öffnen "heutiges Datum"

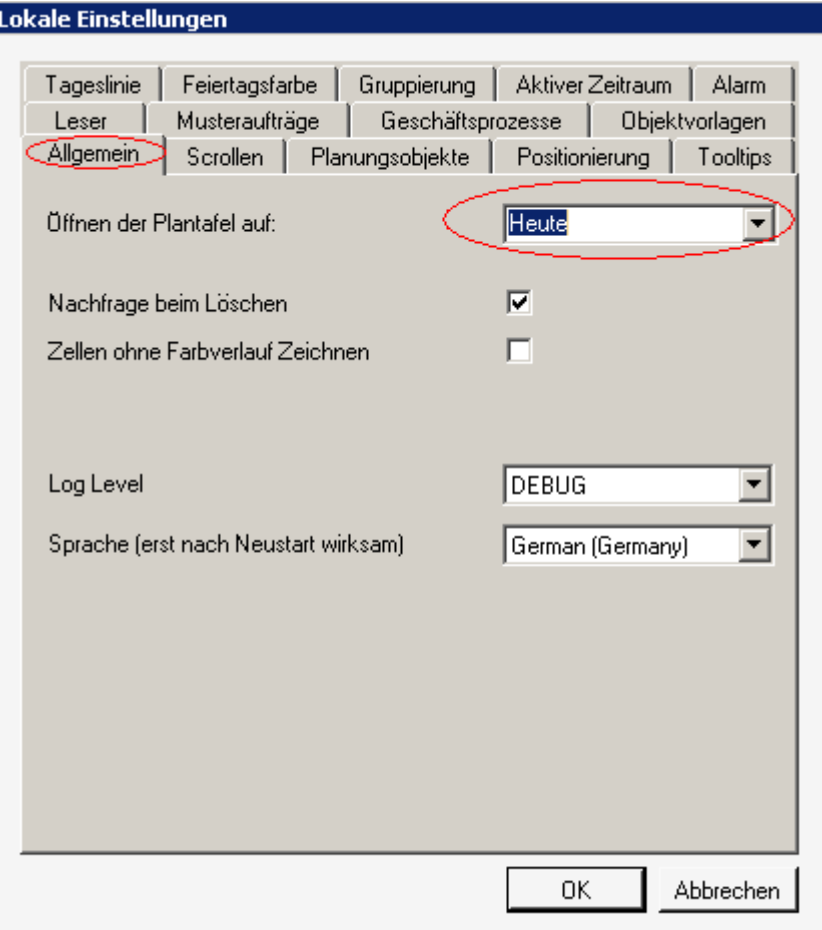

# 1.11 Übung 11: Benutzerverwaltung

• Rechte: Wer darf was?

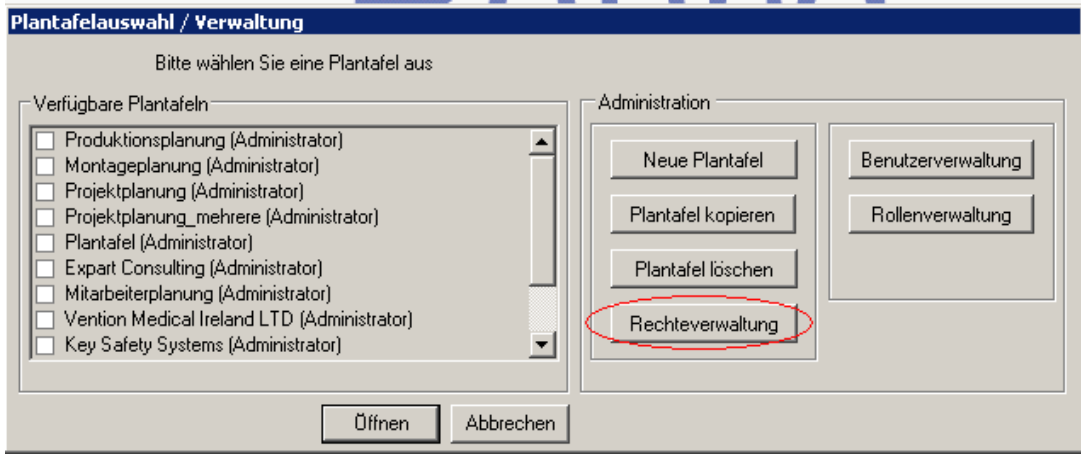

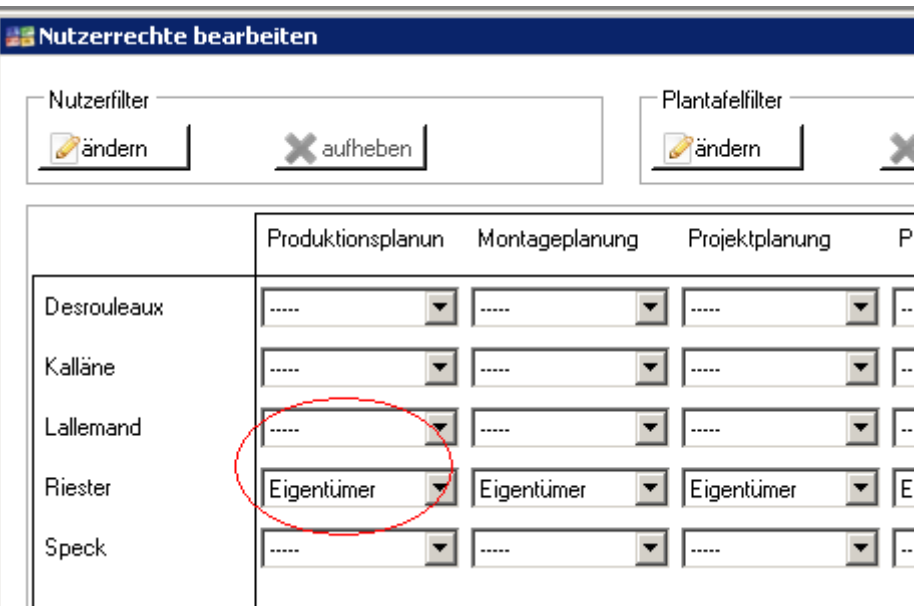

• Benutzerverwaltung

#### Plantafelauswahl / Verwaltung

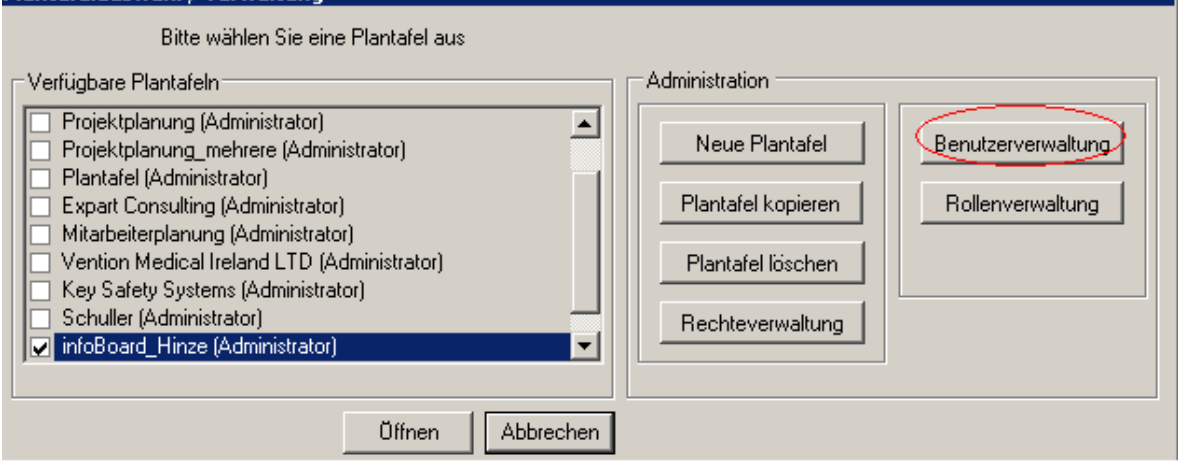

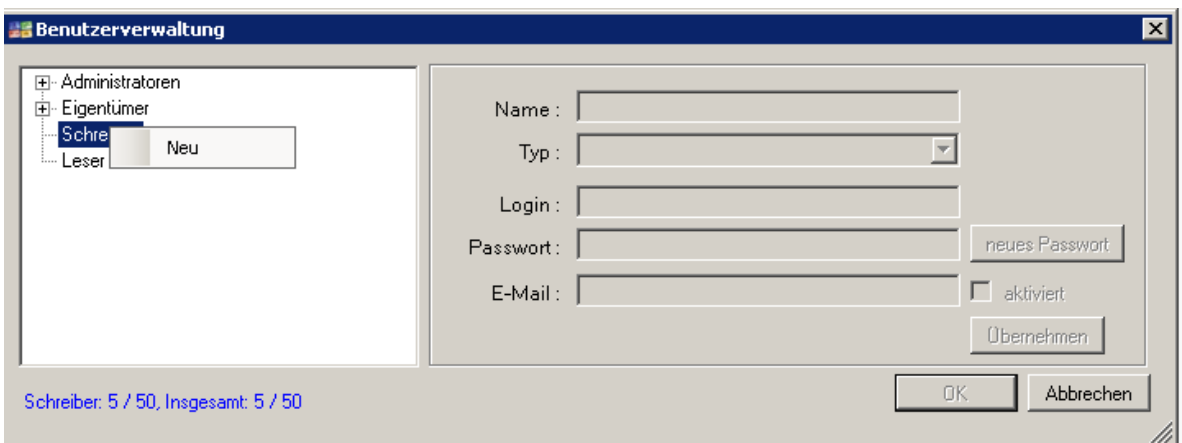

Über einen Rechtsklick, können neue Benutzer angelegt werden

- 1.12 Übung 12: Navigation auf der Plantafel
	- Datumsnavigation

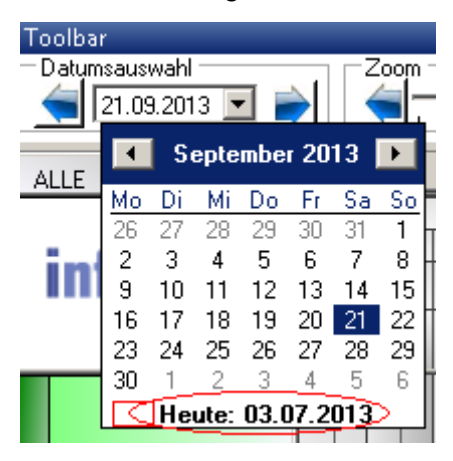

• Fertigstellung

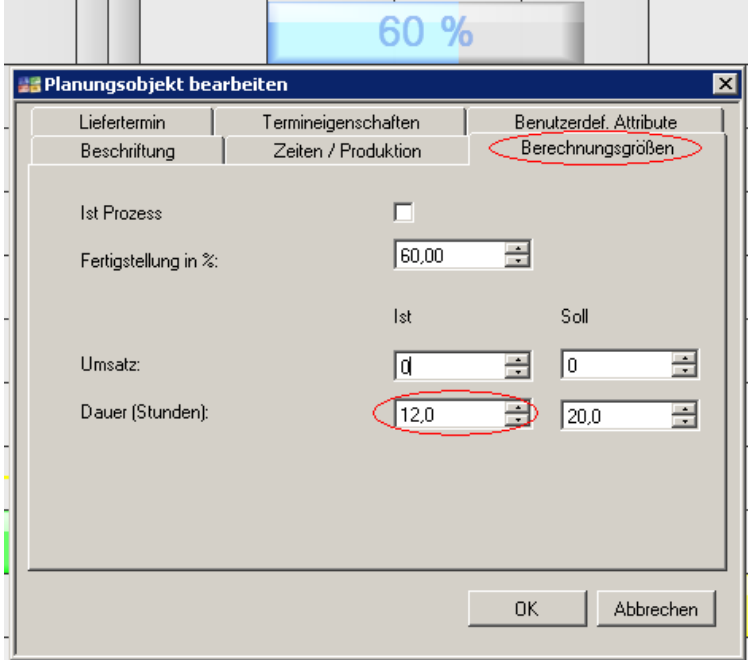

• "fertig" markieren

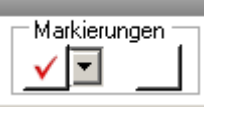

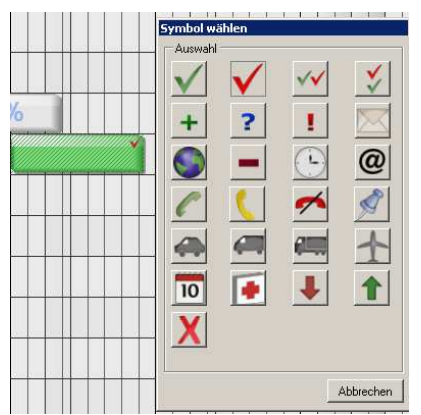

# 1.13 Übung 13: Planungshilfen

• Intervallplanung Rechtsklick auf ein Planungsobjekt

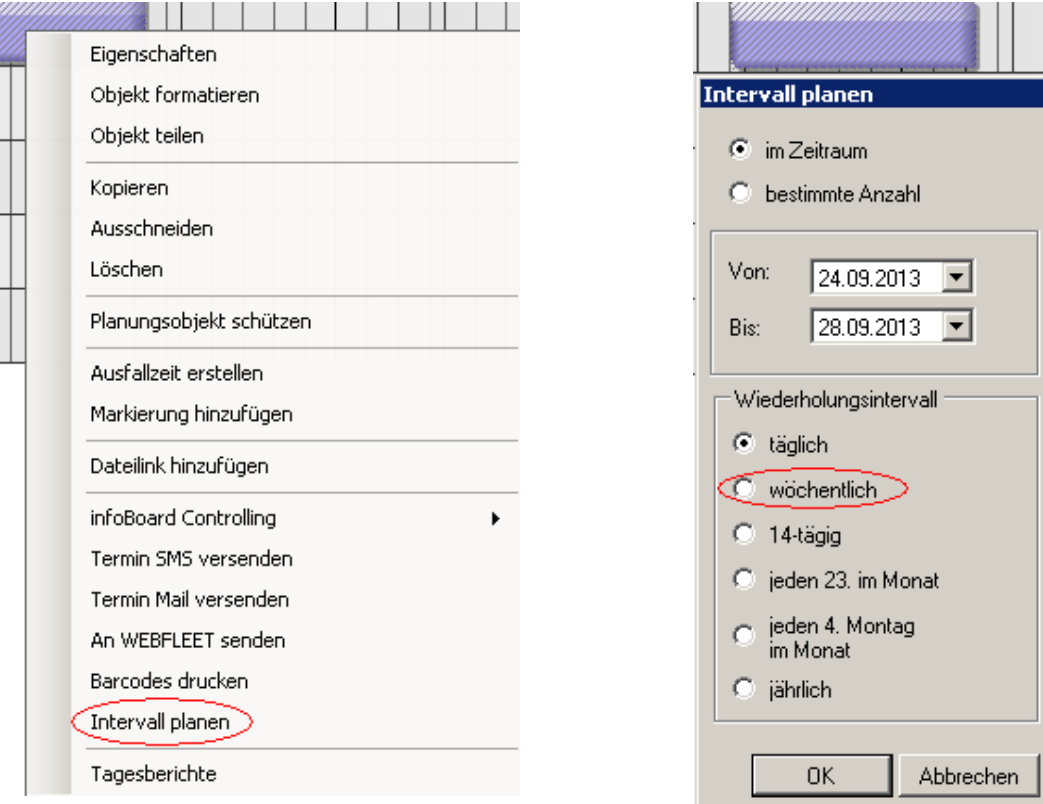

#### • Objekt teilen Rechtsklick auf ein Planungsobjekt

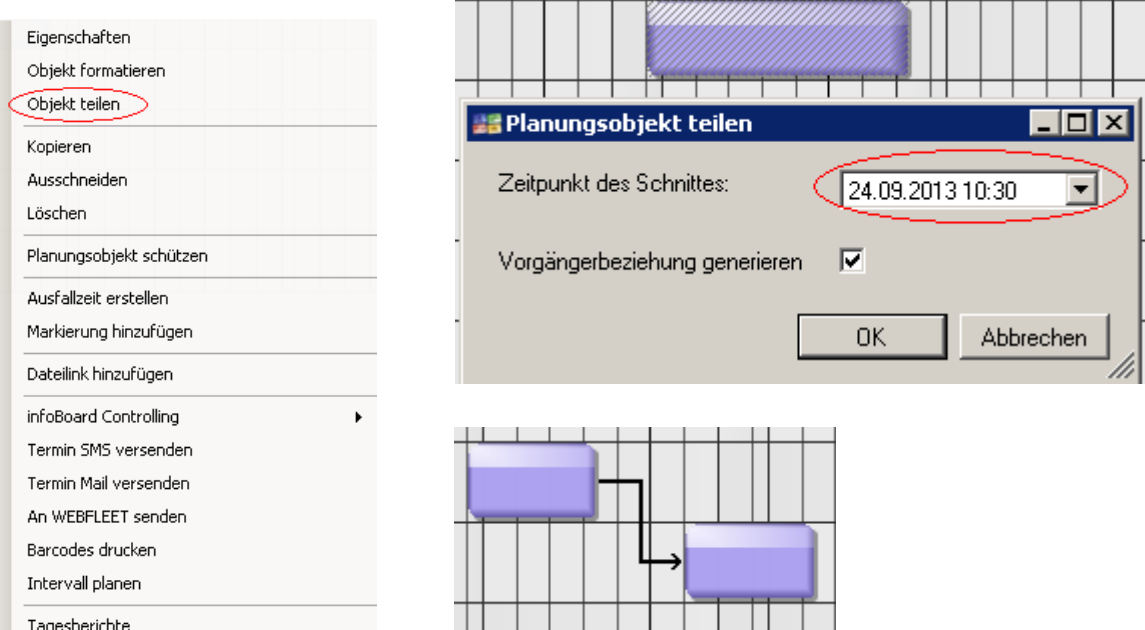

# 1.14 Übung 14: Objektgruppen

• erstellen

#### Objekte markieren, danach Rechtsklick auf eines davon

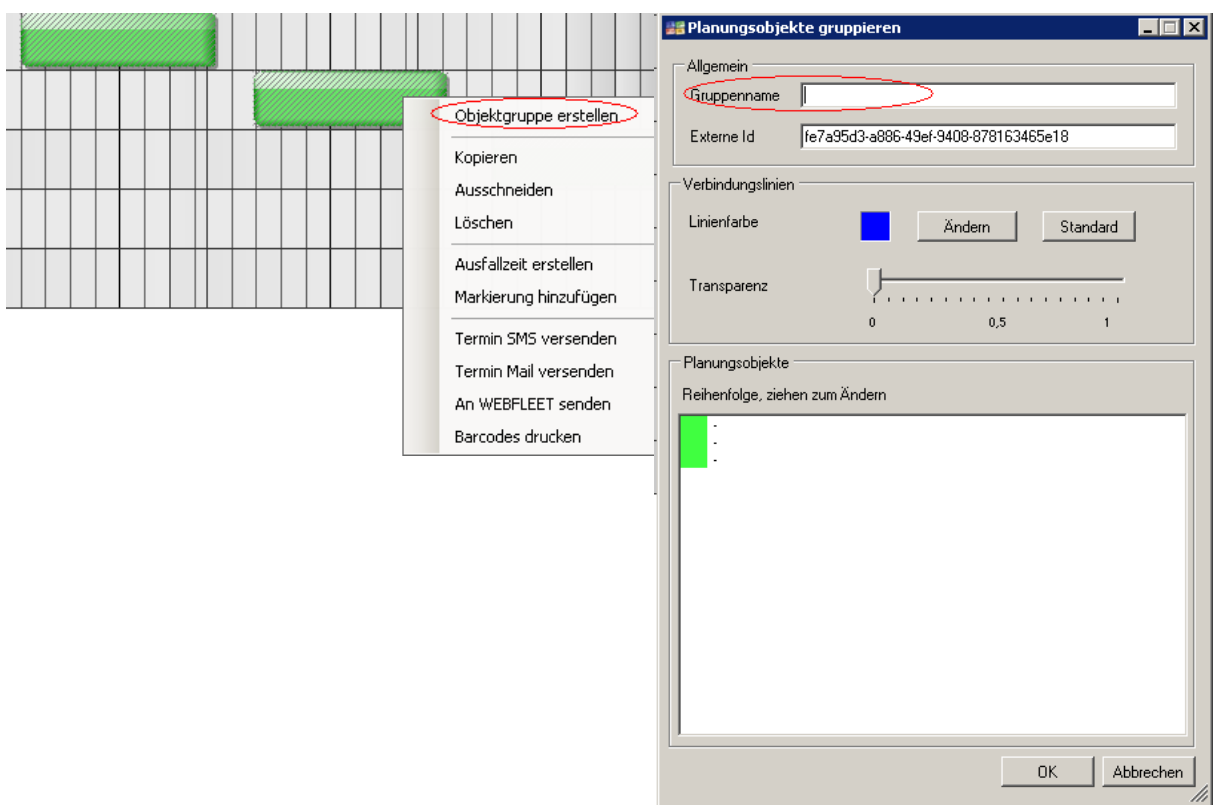

• Objekt zu Gruppe hinzufügen Rechtsklick auf ein Objekt der Objektgruppe "Objektgruppe bearbeiten" Planungsobjekt von links nach rechts an die gewünscht Stelle ziehen

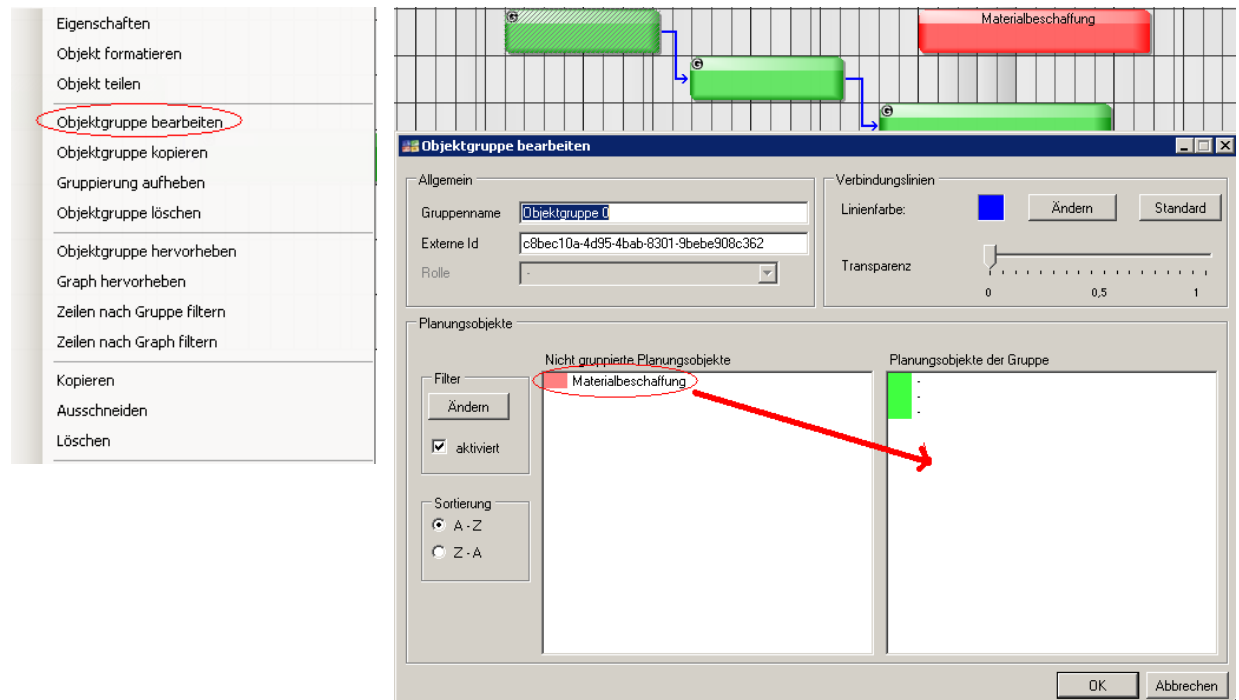

• Vorgängerbeziehung erstellen SHIFT-Taste gedrückt halten und mit der Maus nun vom Vorgänger zum Nachfolger einen Pfeil zeihen. Nun die Beziehung definieren.

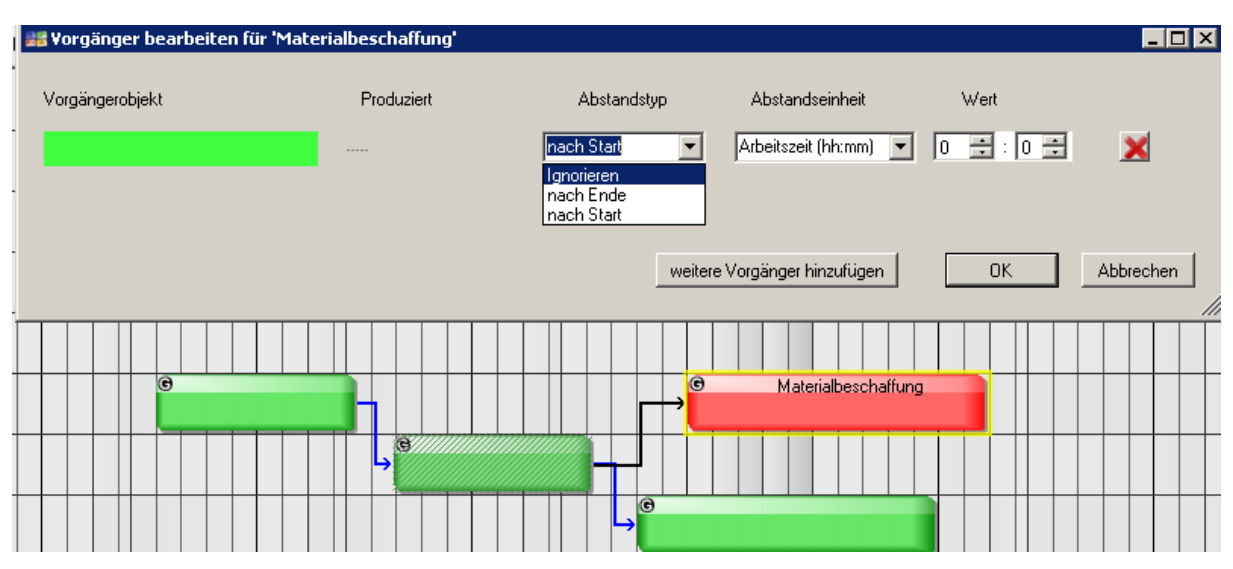

# 1.15 Übung 15: Zeileneigenschaften (1)

• Neue Zeile hinzufügen

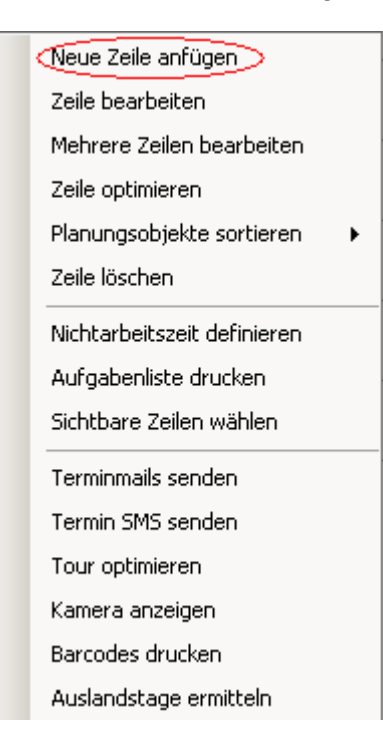

• Nichtarbeitszeit für eine Zeile definieren Rechtsklick auf Zeilenbeschriftung

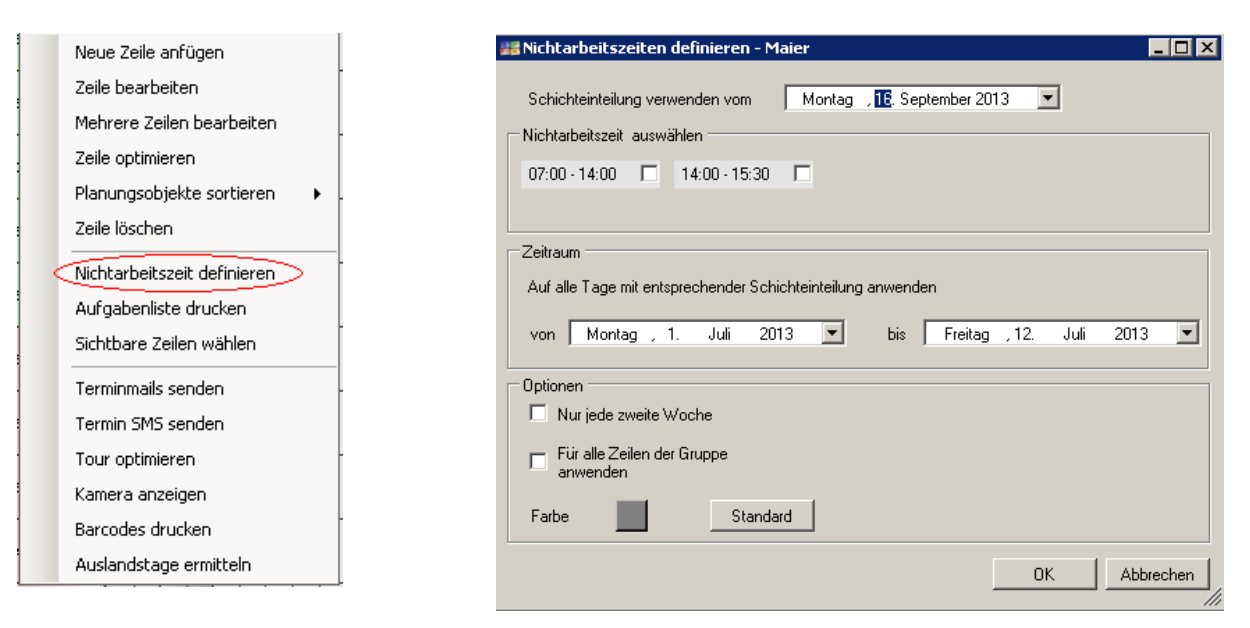

#### • Gültigkeit einer Zeile Rechtsklick auf Zeilenbeschriftung

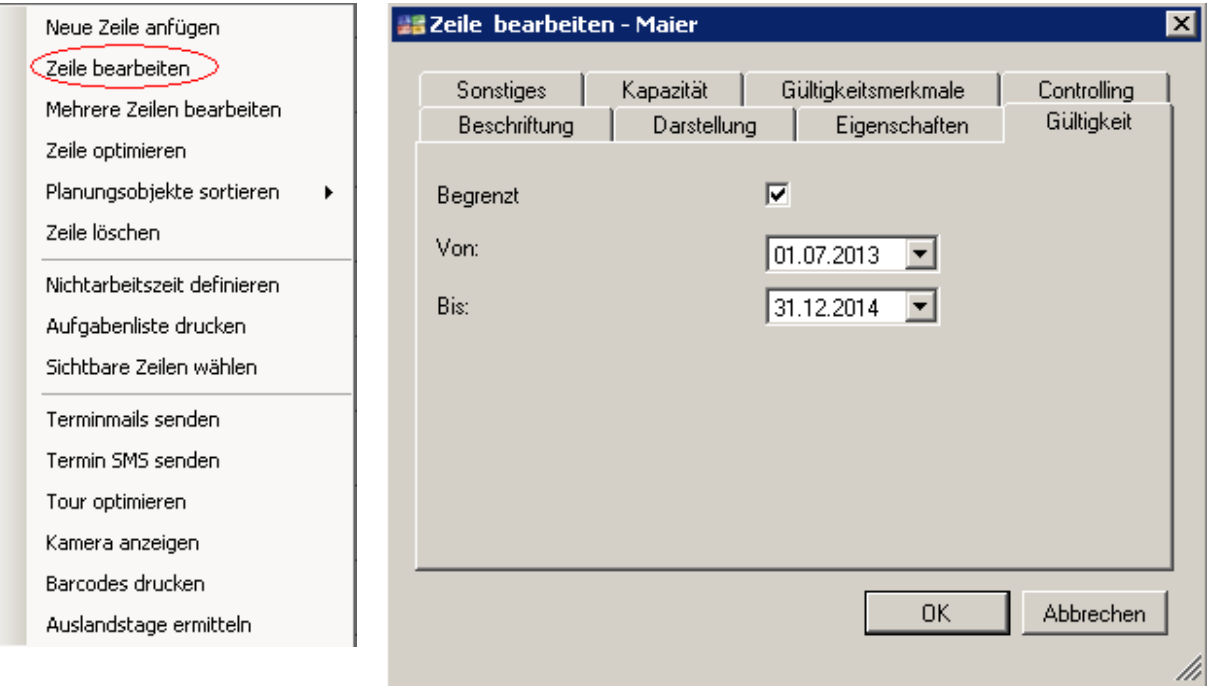

• Aufgabenliste drucken Rechtsklick auf Zeilenbeschriftung

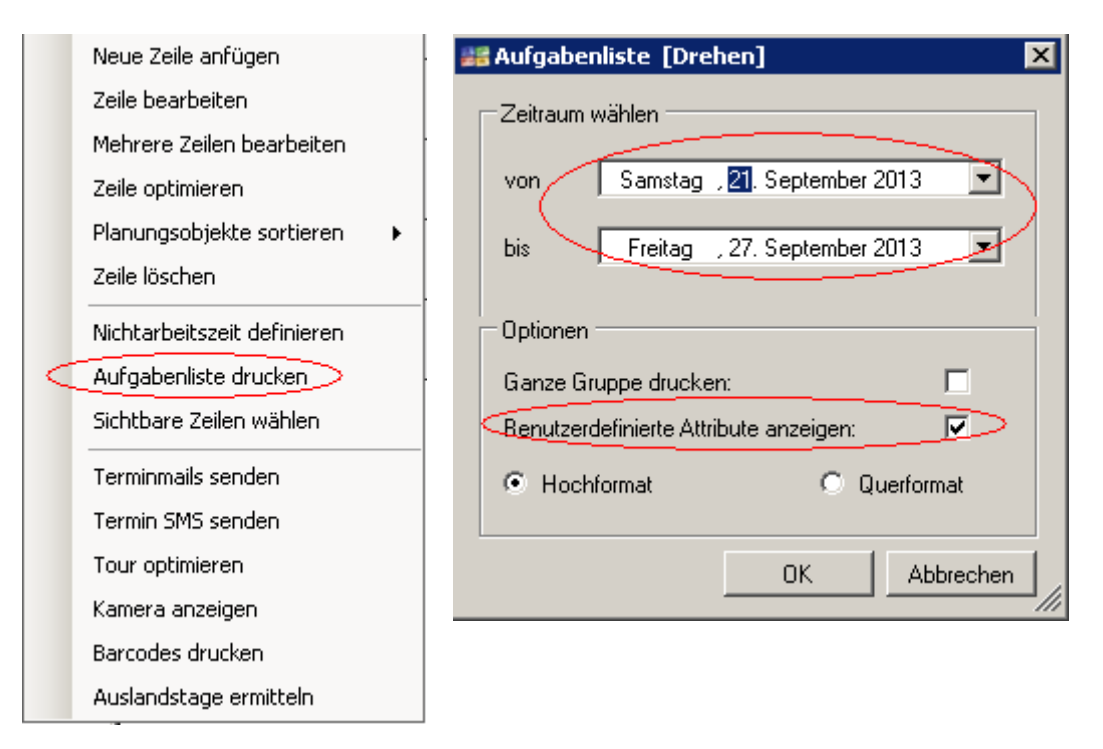

• Mitarbeiter anderer Zeilengruppe zuordnen Die Zeile, welche verschoben werden soll muss angeklickt werden (und halten) und kann dann durch die Mausbewegung an den richtigen Ort verschoben werden.

#### 1.16 Übung 15: Zeileneigenschaften (2)

• SMTP Einstellungen einrichten

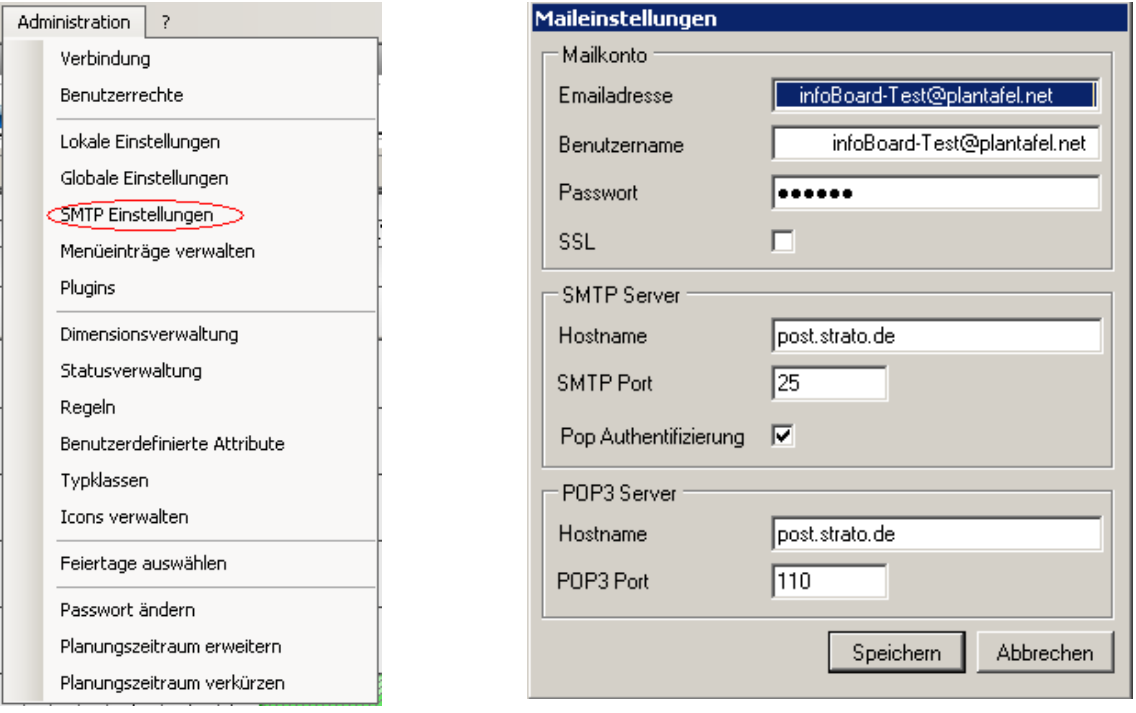

• Mailadresse für Ressource einrichten Rechtsklick auf Zeilenbeschriftung

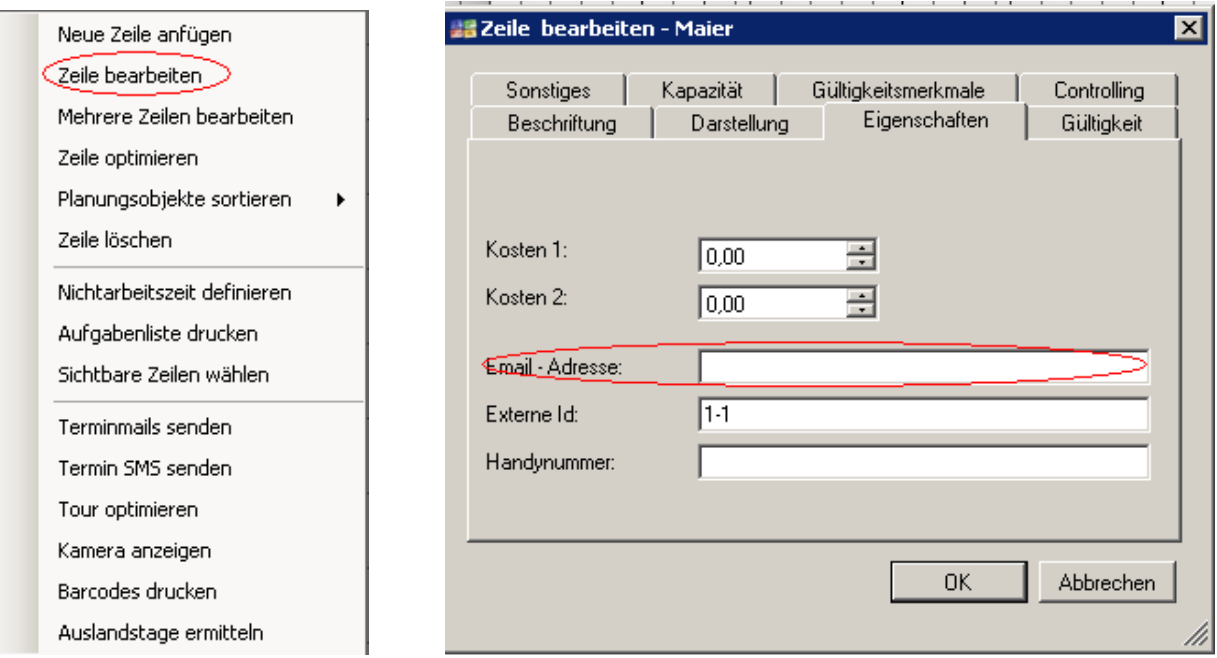

#### • Terminmail senden Rechtsklick auf das Planungsobjekt

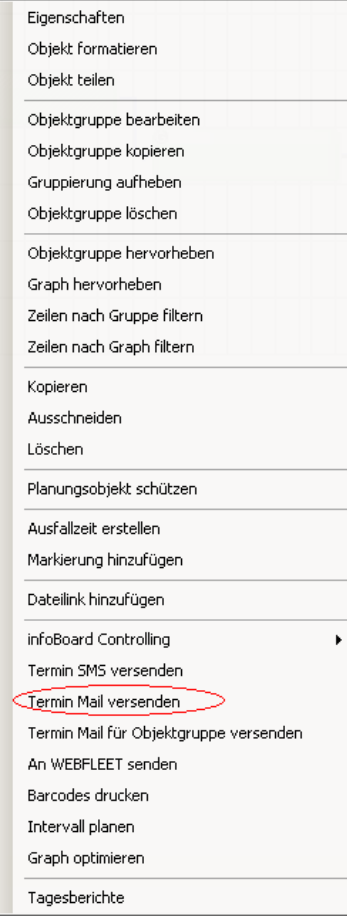

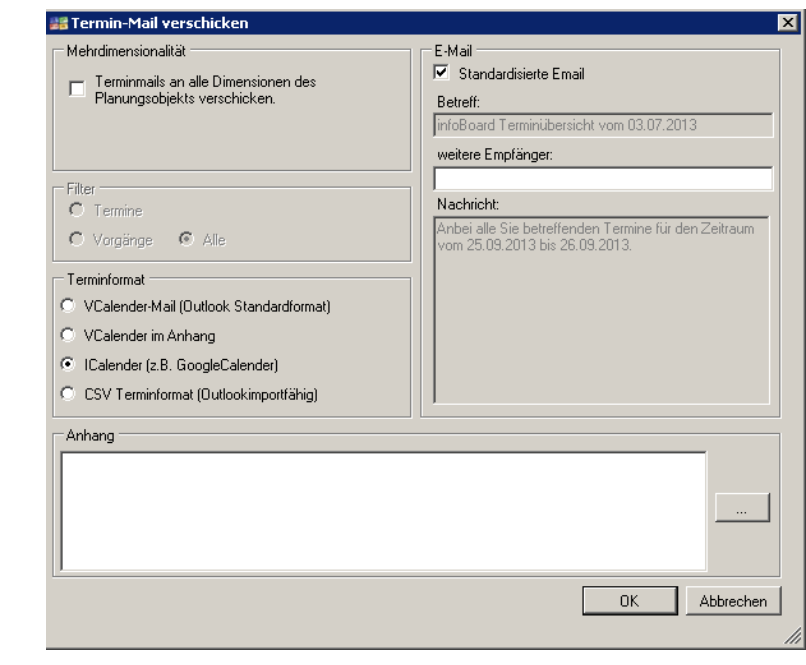

• Zeile optimieren Rechtsklick auf Zeilenbeschriftung

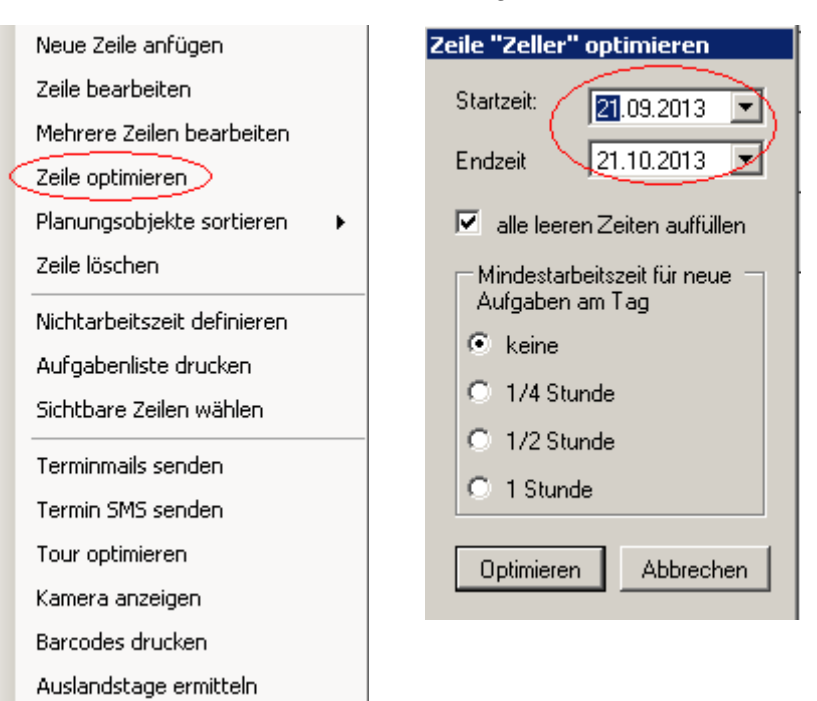

#### • Mehrere Zeilen bearbeiten Rechtsklick auf Zeilenbeschriftung

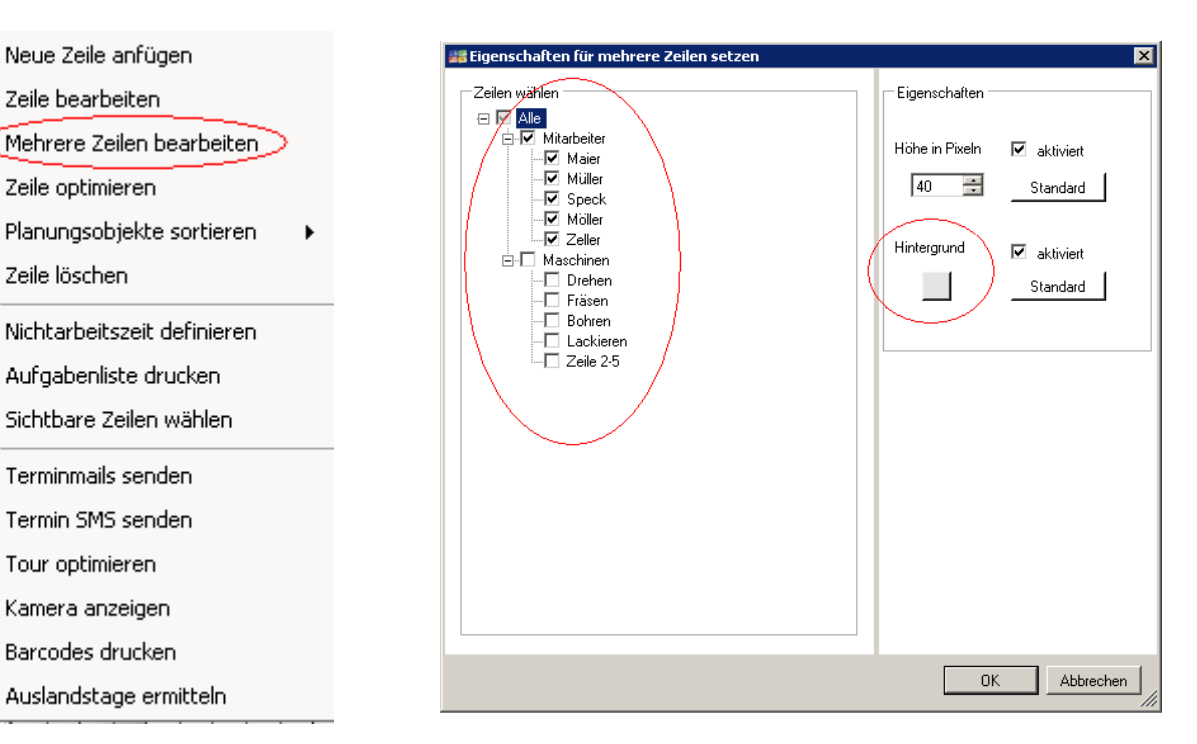

### 1.17 Übung 16: Drucken

• Urlaubsplan drucken

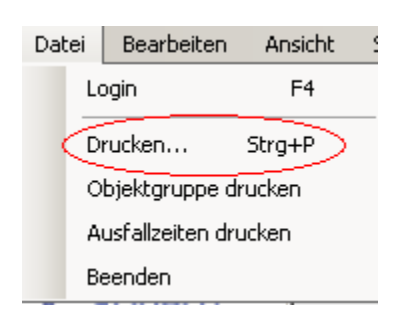

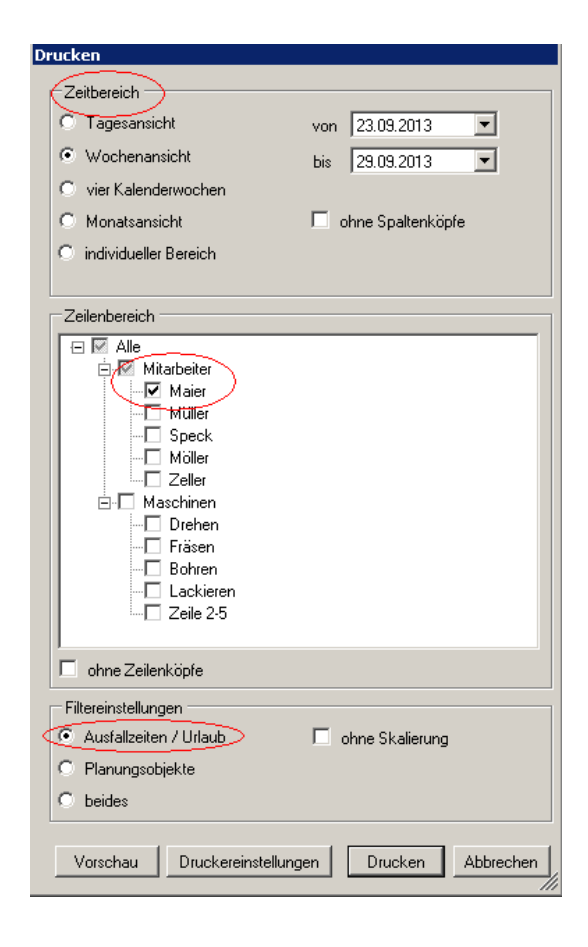

• Objektgruppe drucken

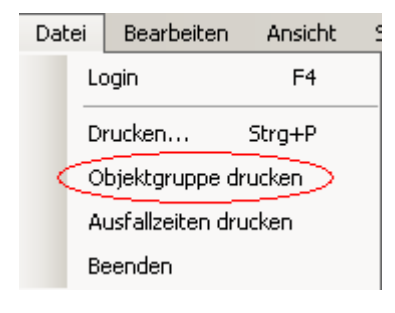

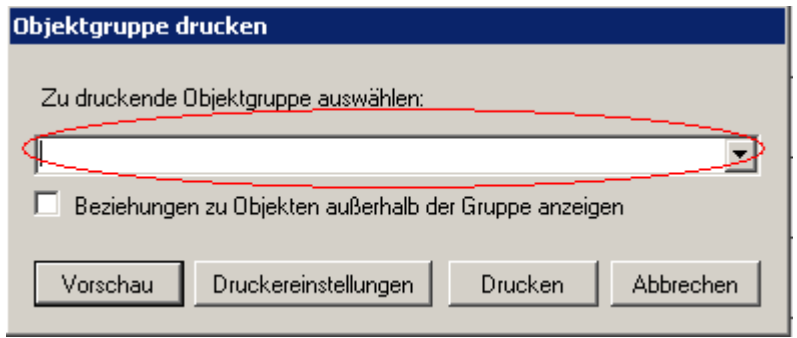

٦

• Überblick Aufgaben

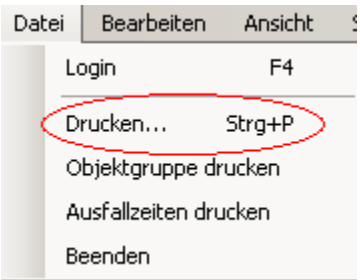

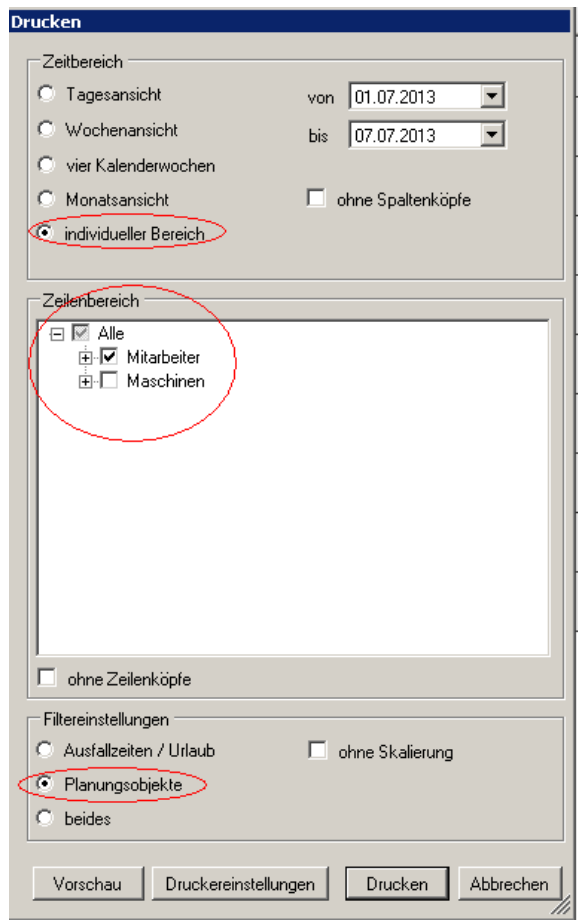

- 1.18 Übung 19: Objekte hervorheben
	- Objektgruppe hervorheben Graph hervorheben Rechtsklick auf das Planungsobjekt Rechtsklick auf das Planungsobjekt

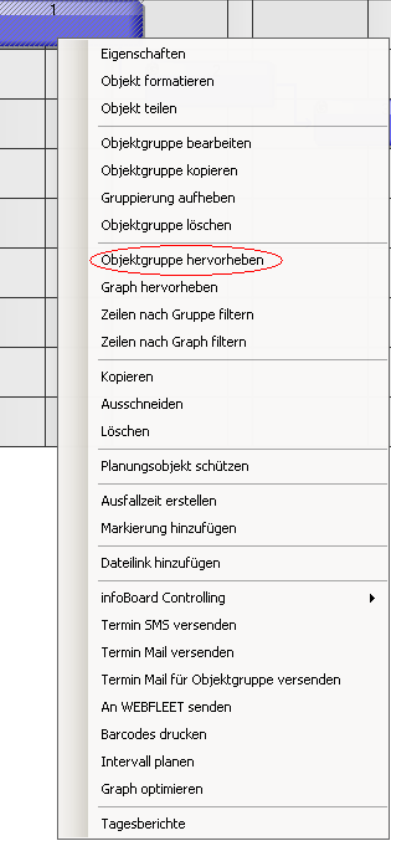

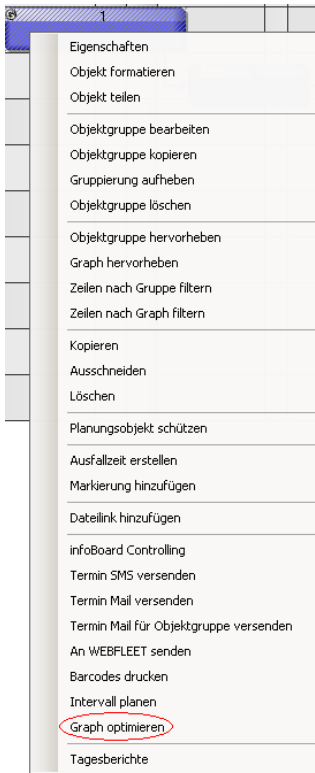

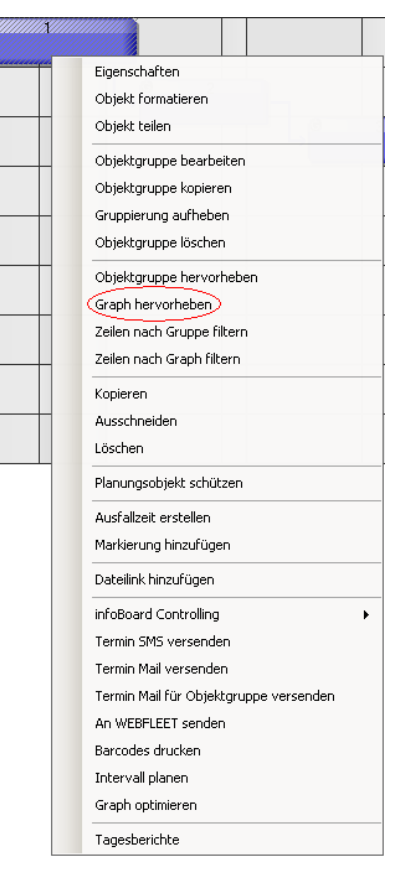

### • Graph optimieren zum Zeilen nach Gruppe filtern

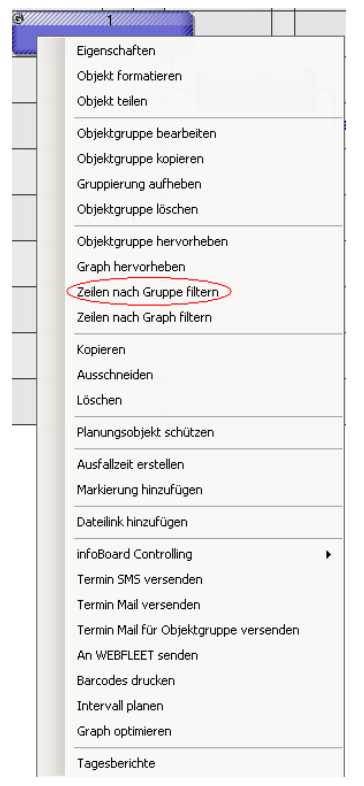

# 1.19 Übung 20: Mehrdimensionalität (1)

• Dimensionen verwalten/erstellen

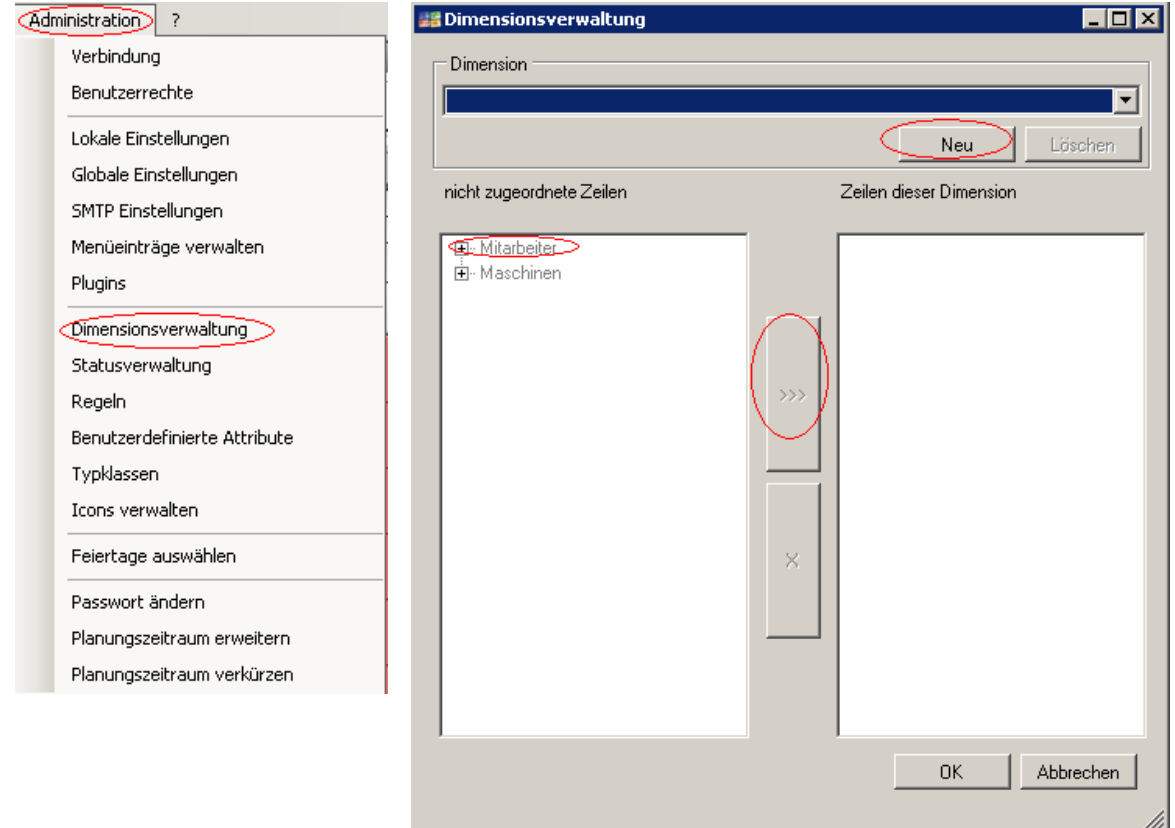

## 1.20 Übung 20/21: Kapazitäten, Leistungen und Produkte

• Leistungsverwaltung öffnen

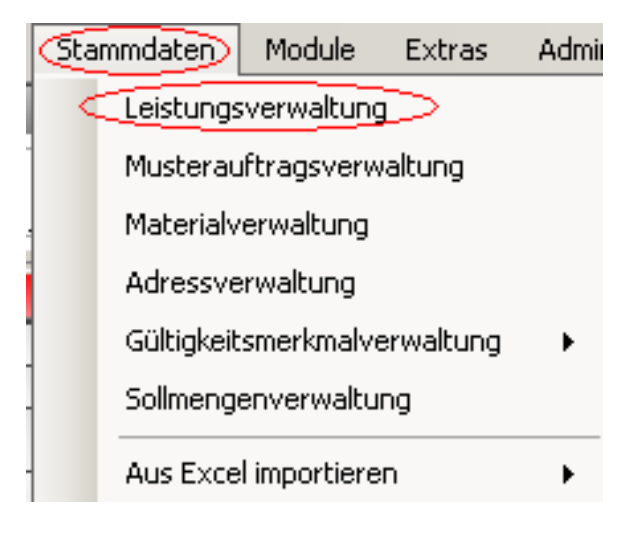

## Workshop Lösungen iBE-Dokumentation

#### Modul infoBoard

• Produkte und Leistungen in Leistungskategorie anlegen

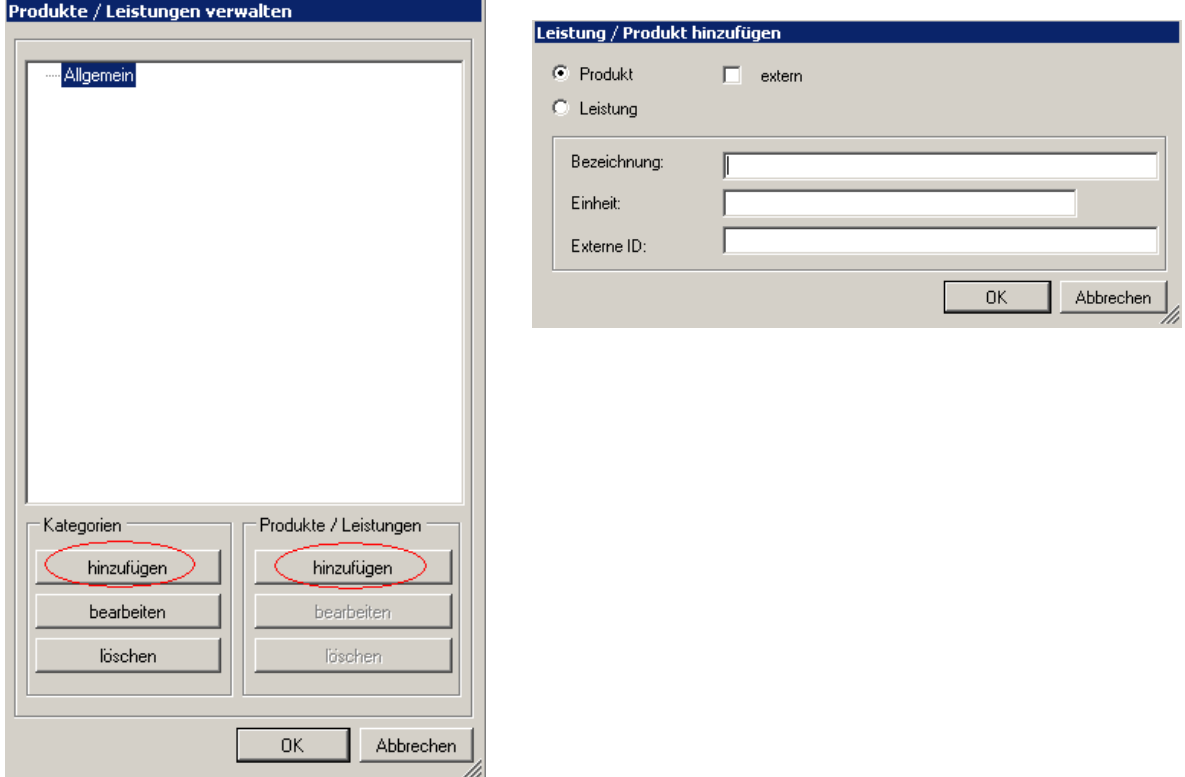

• Kapazität der Zeile zuordnen Rechtsklick auf Zeilenbeschriftung

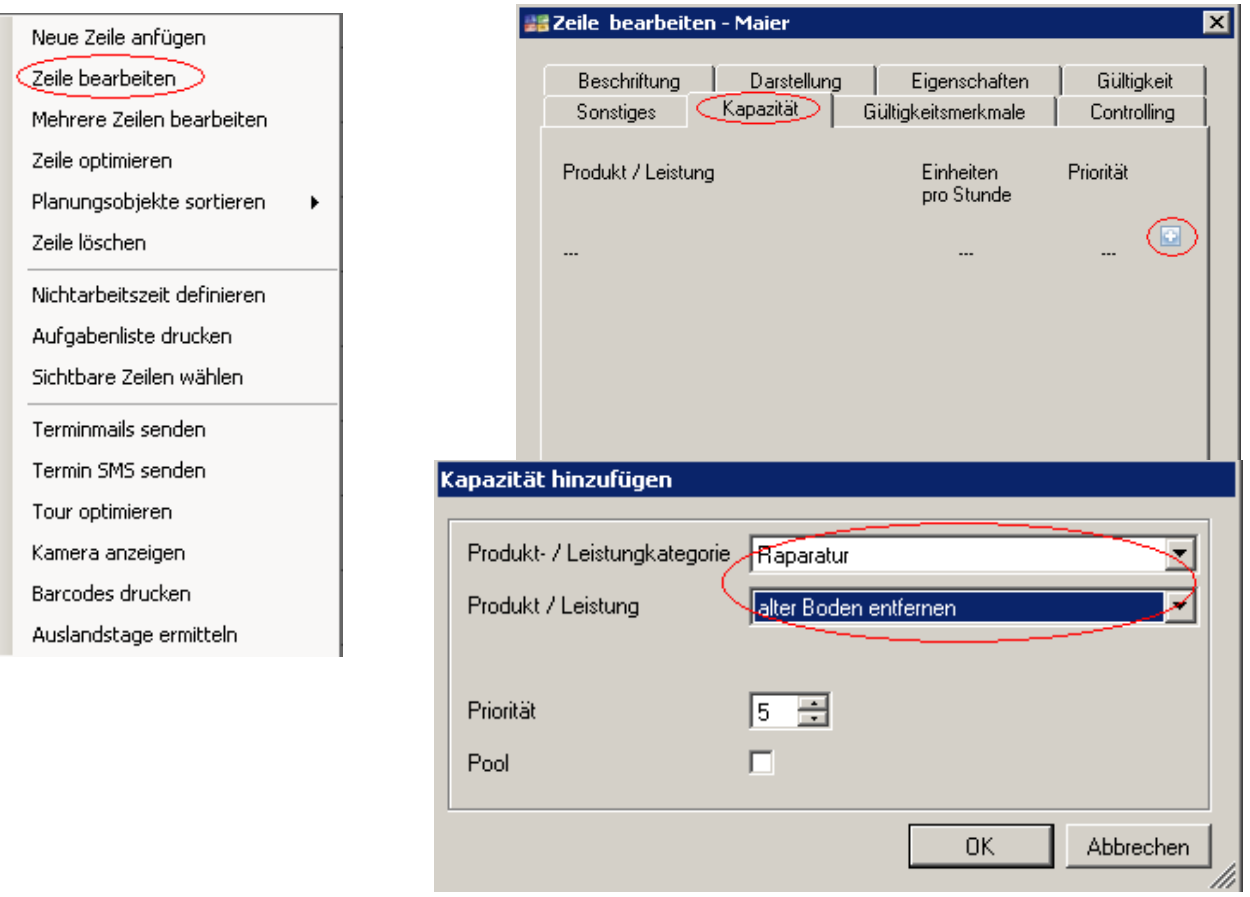

# 1.21 Übung 23: Panelbereich

• Panelbereich anzeigen

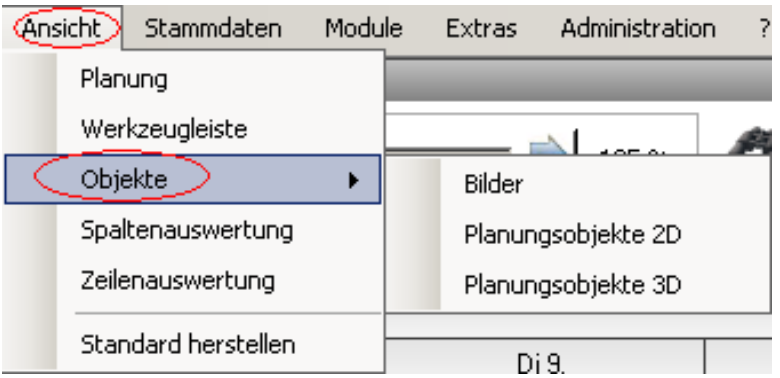

#### • Kategorie hinzufügen Rechtsklick im Panelbereich

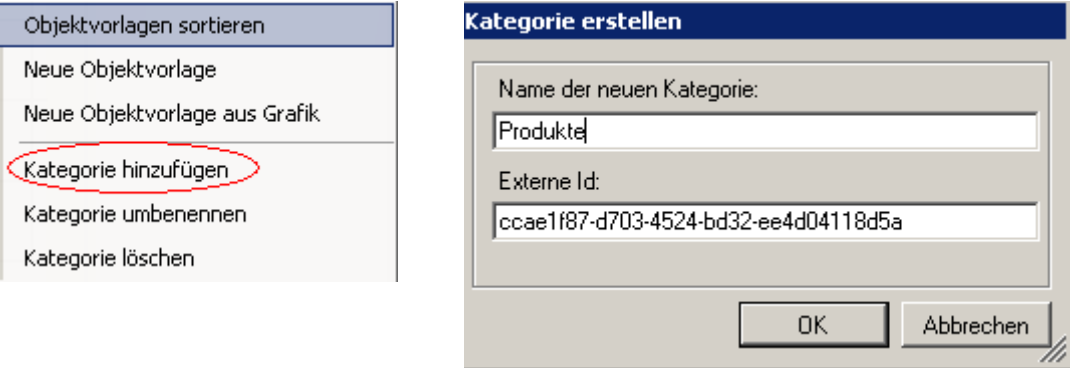

#### • Neue Objektsvorlage Rechtsklick im Panelbereich

Objektvorlagen sortieren

Neue Objektvorlage

Neue Objektvorlage aus Grafik

Kategorie hinzufügen

Kategorie umbenennen

Kategorie löschen

k

• Objektvorlage bearbeiten Rechtsklick auf die Obejktvorlage

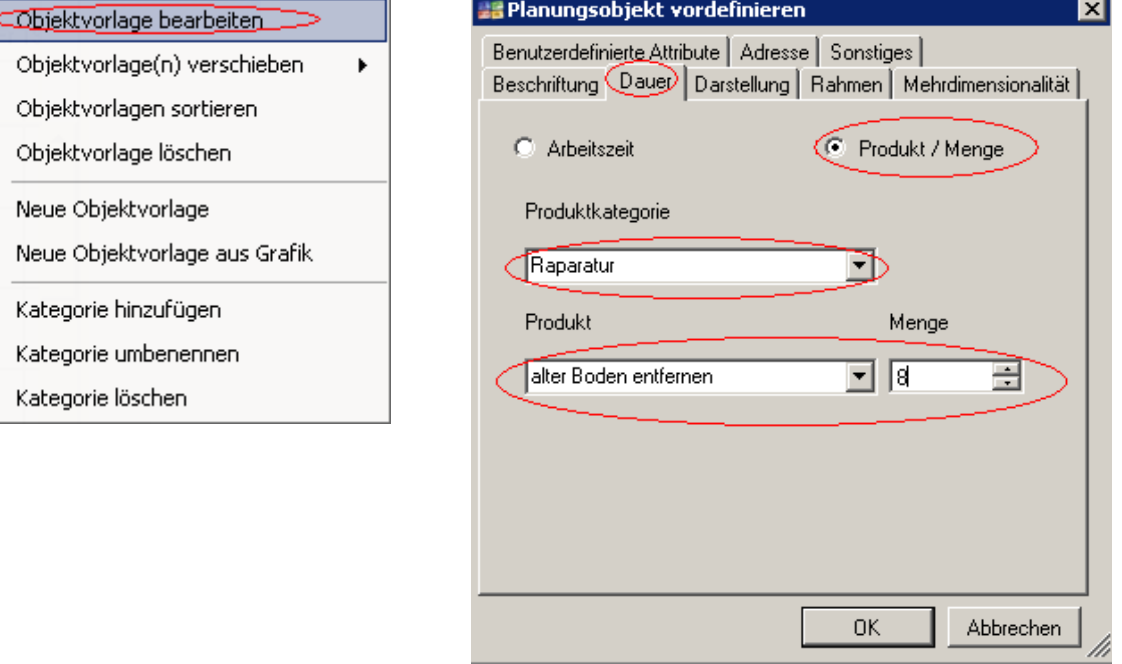

# 1.22 Übung 24: Graphen und Vorgänger

• Vorgängerbeziehung anpassen Rechtsklick auf das Planungsobjekt

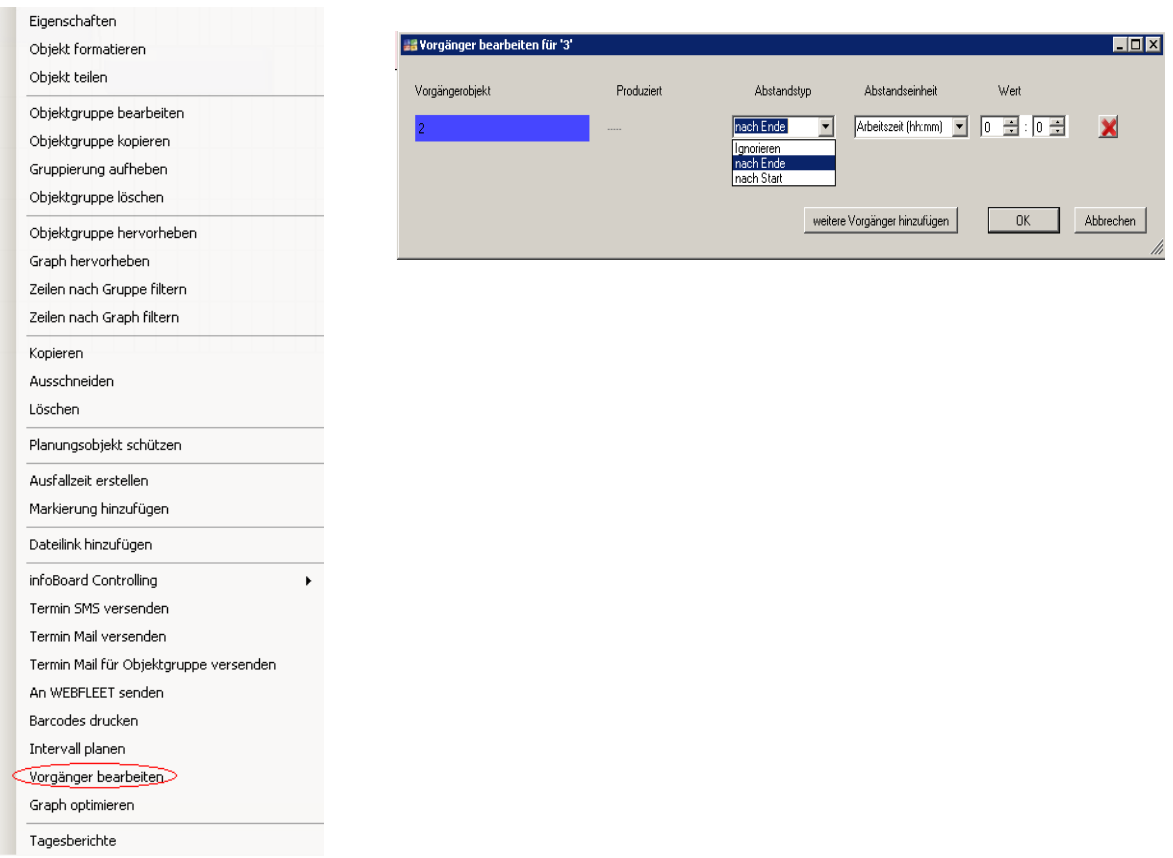

# 1.23 Übung 25: Kritischer Pfad

• Globale Einstellungen

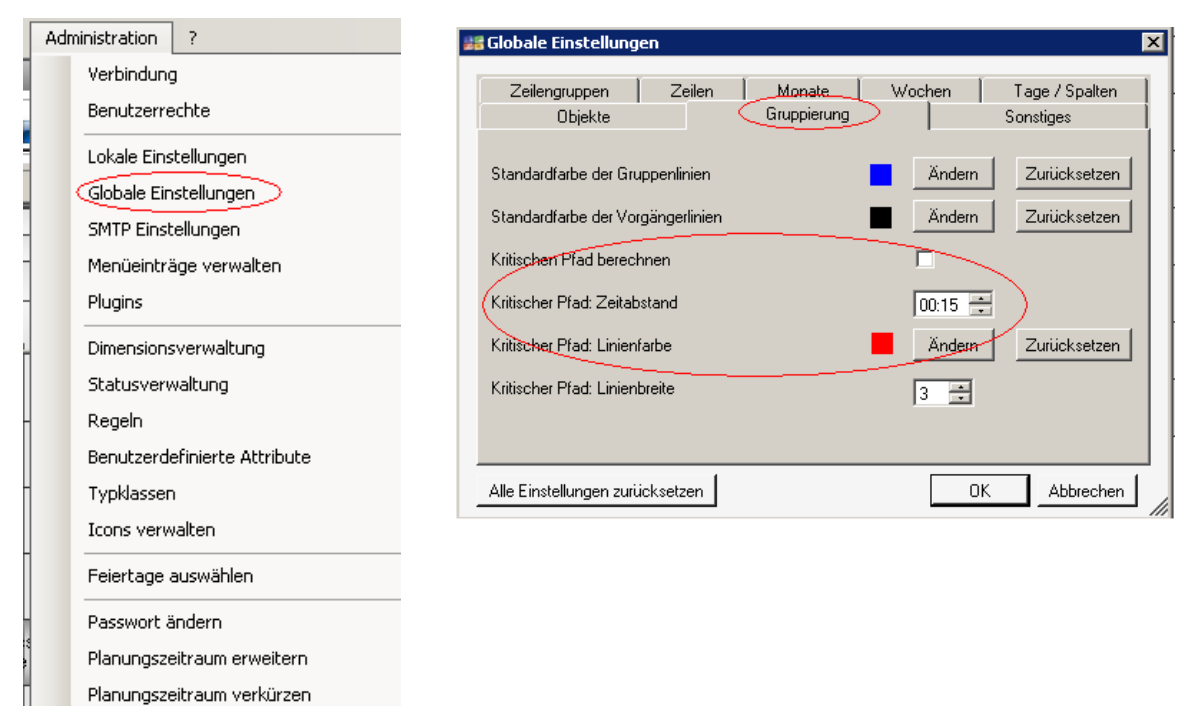

# 1.24 Übung 26: Musteraufträge

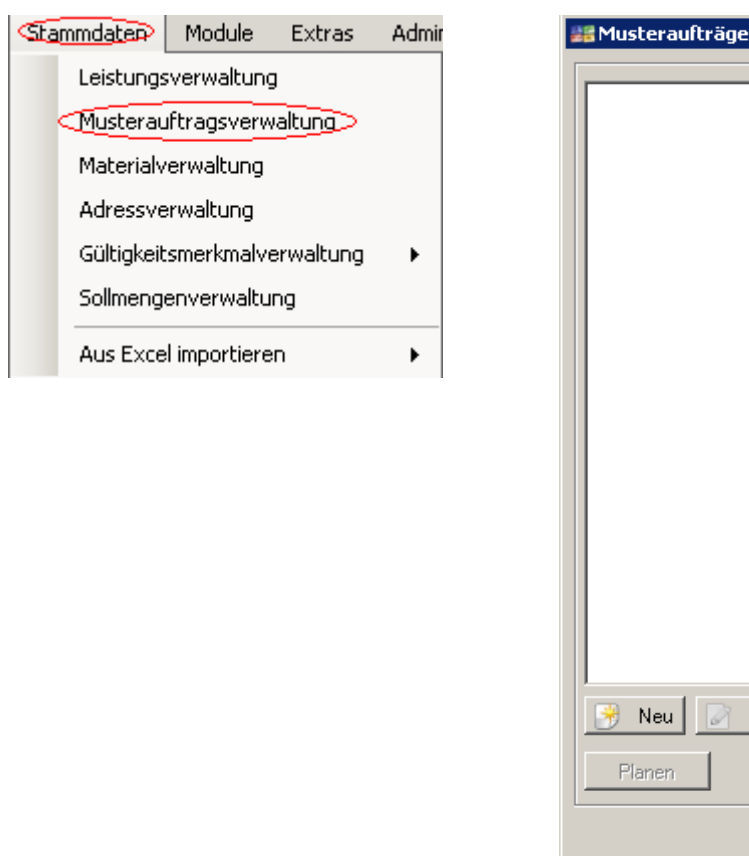

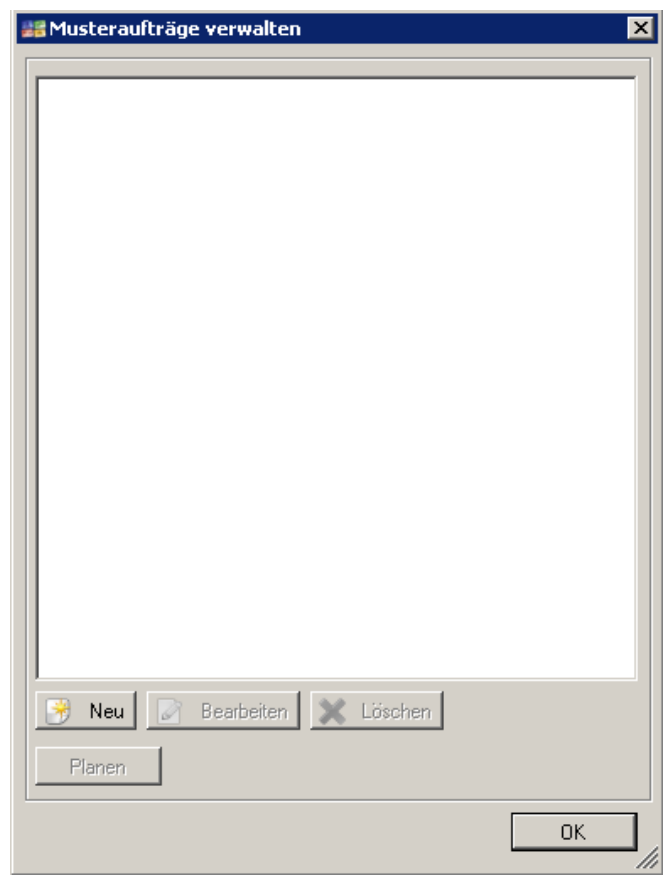

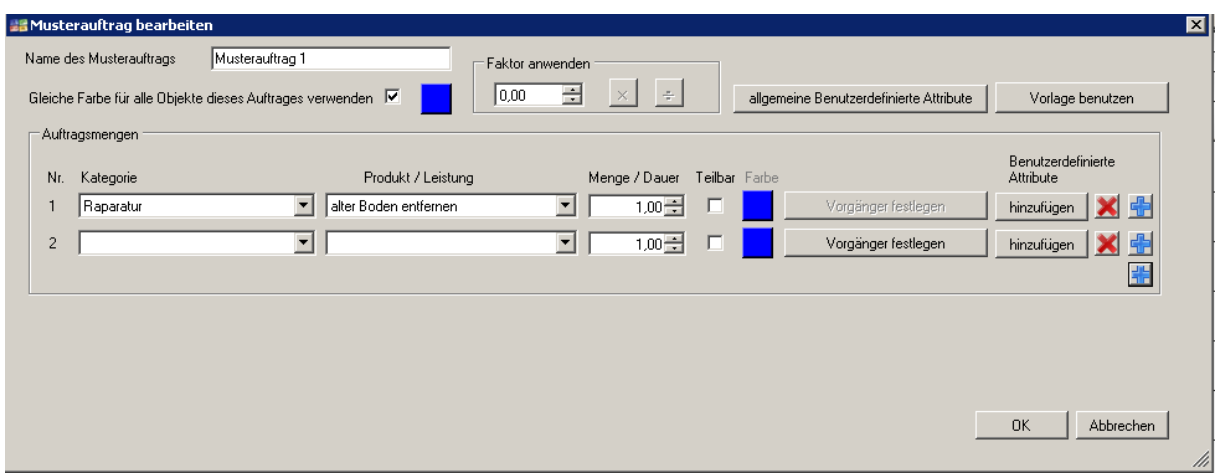

# 1.25 Übung 27: Statusverwaltung (1)

• Rechtsklick auf ein Planungsobjekt "Eigenschaften"

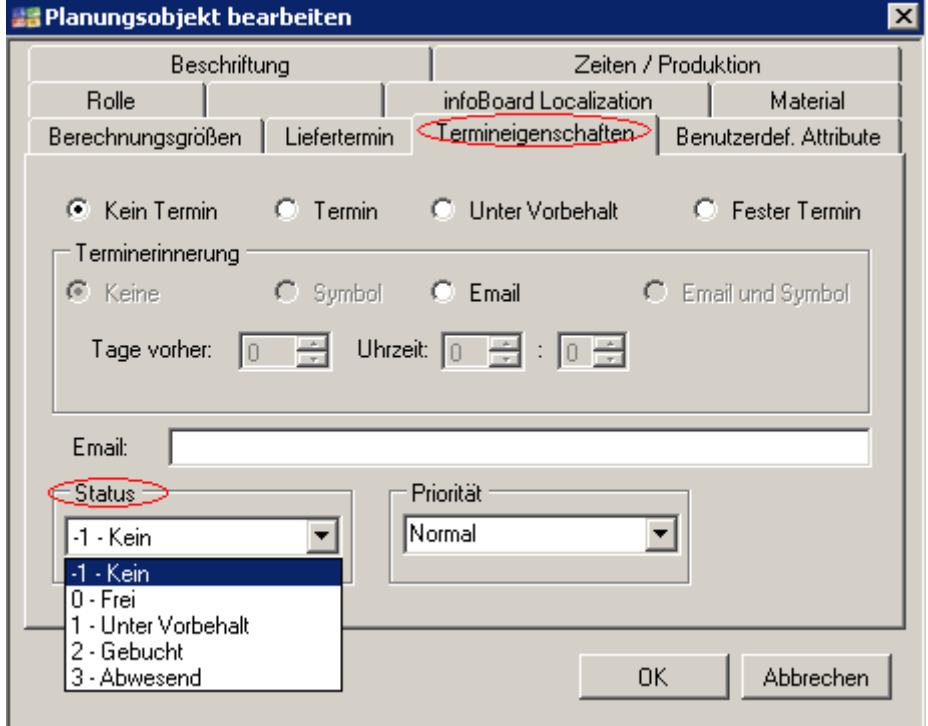

• Statusverwaltung

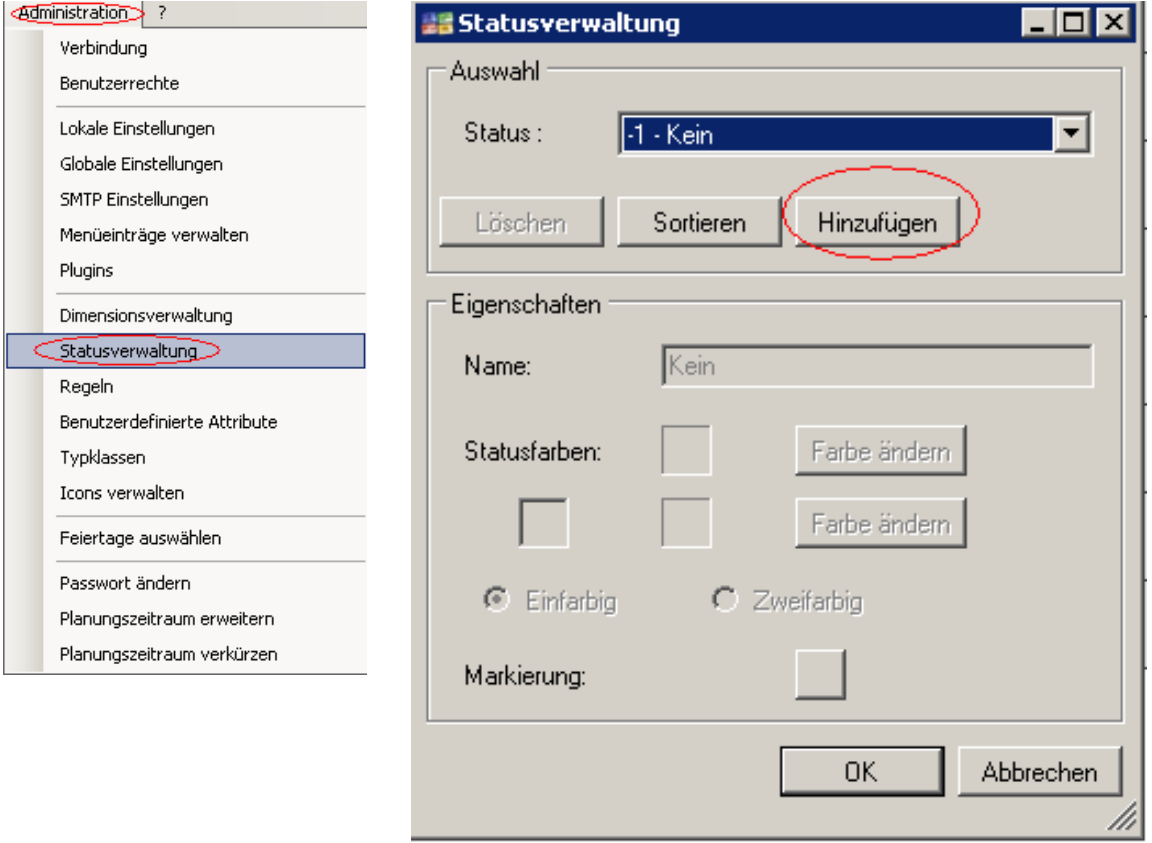

# 1.26 Übung 28: Zeilenfilter (1)

• Zeilenfilter nach Leistungen

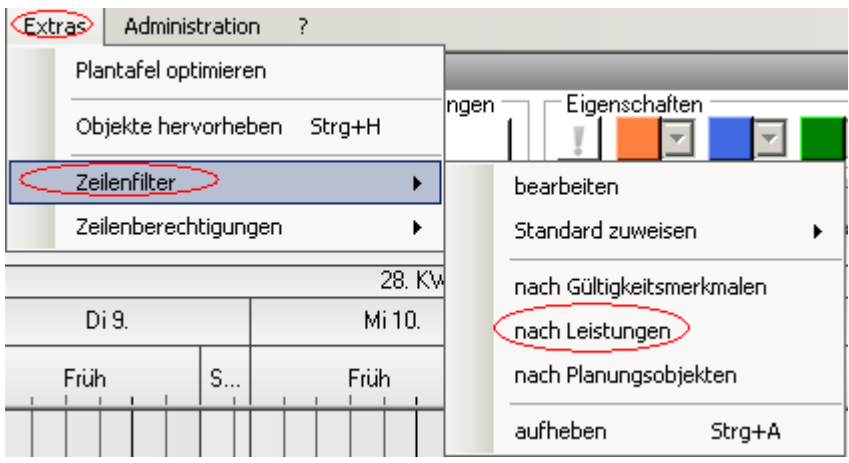

• Zeilenfilter erstellen

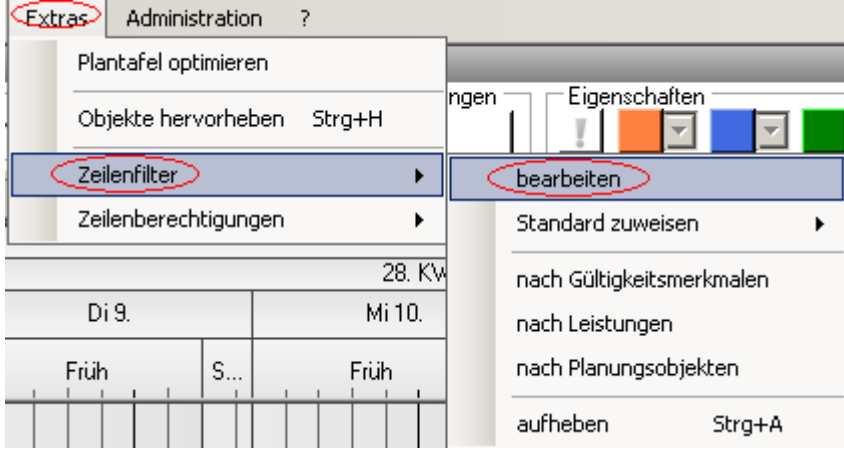

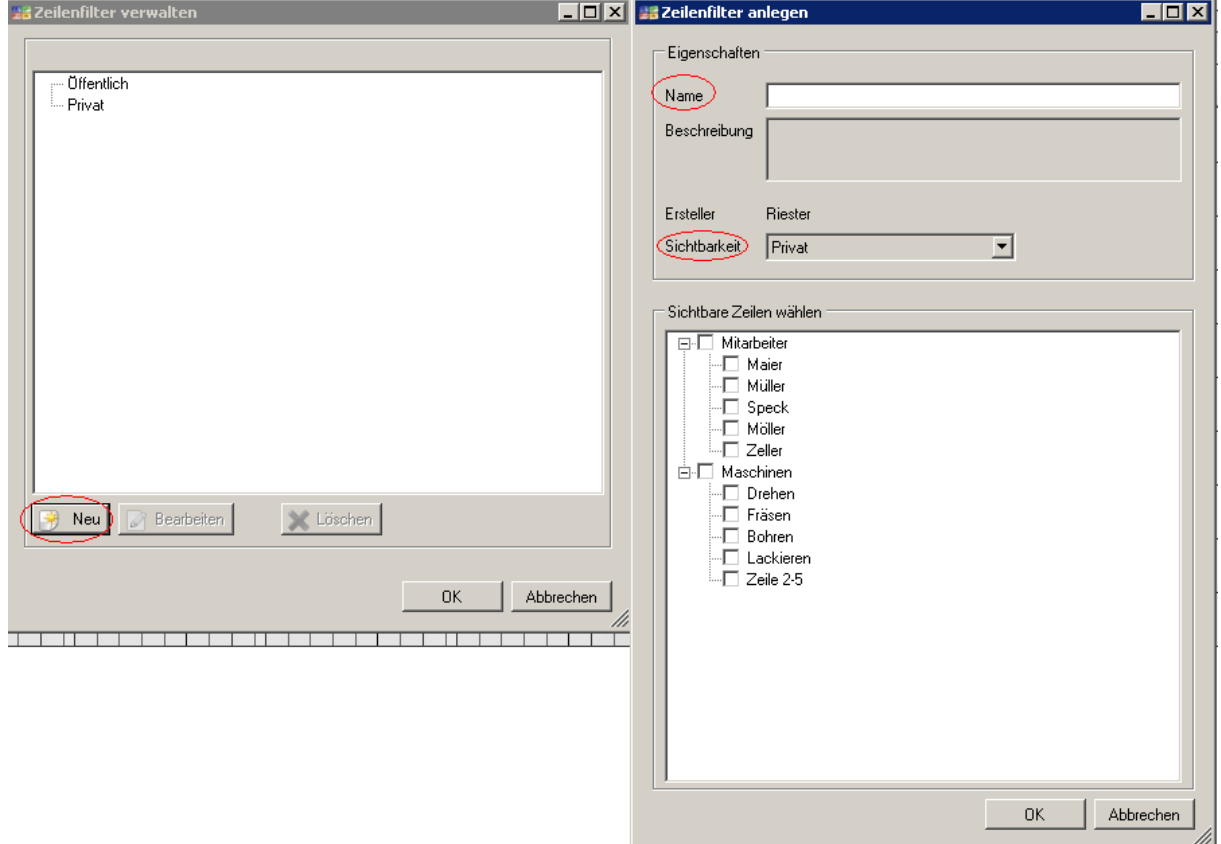

# 1.27 Übung 29: Alarm

# • Alarm konfigurieren

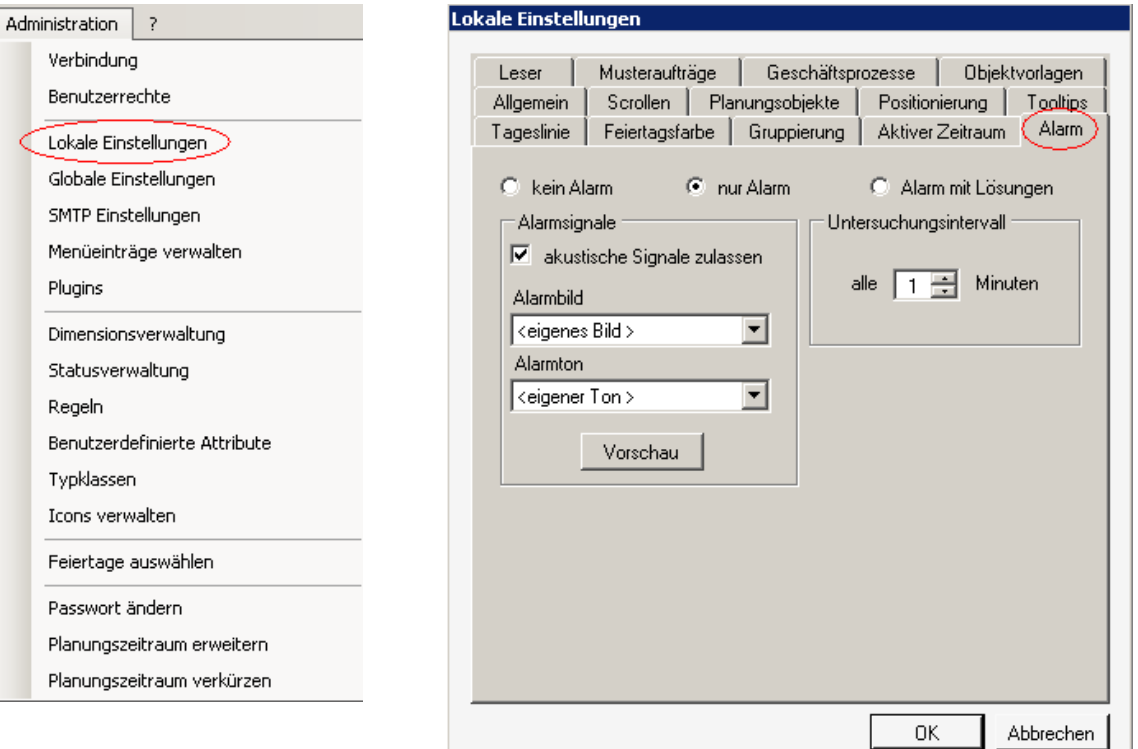

# • Konfliktregeln konfigurieren

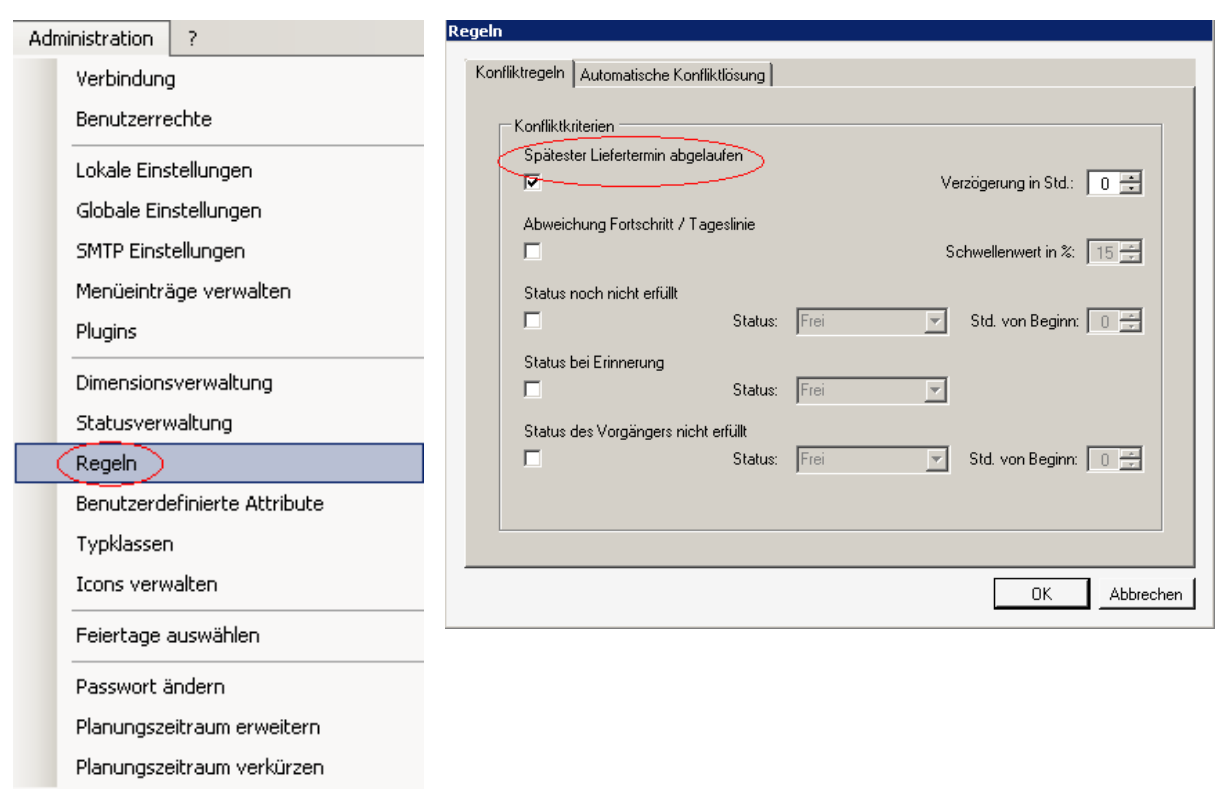